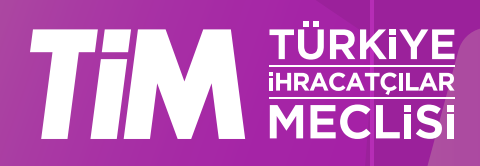

# 5986 Sayılı E-ihracat Destekleri İncelemeci Kuruluşlar ve Yararlanıcılar için Pazaryeri Kılavuzu

# tywayfair

E-İhracat Sekretaryası • Nisan - 2024

İşbu kılavuzun amacı 24/08/2022 tarihli ve 5986 sayılı Cumhurbaşkanı Kararı ile yürürlüğe konulan E-İhracat Destekleri Hakkında Karar kapsamında gerçekleştirilecek iş ve işlemlerde yeknesaklık sağlanarak süreçlerin kolaylaştırılmasıdır.

Kılavuzda yer alan bilgiler çerçevesinde ilgili destek başvurularının değerlendirilmesinde 5986 sayılı E-İhracat Destekleri Hakkında Karar ve E-İhracat Desteklerine İlişkin Genelge uyarınca Ticaret Bakanlığı ve incelemeci kuruluşlar yetkilidir.

E-İhracat Sekretaryası söz konusu kılavuzda zaman içinde değişiklik yapabilir. Destek başvurularına ilişkin inceleme süreçlerinde 5986 sayılı E-İhracat Destekleri Hakkında Karar ve E-İhracat Desteklerine İlişkin Genelge esas olup, kılavuzda yer alan bilgilere dayanılarak yapılan işlemlerden E-İhracat Sekretaryası sorumlu tutulamaz.

Bu kılavuz; tamamen ya da kısmen E-İhracat Sekretaryası'nın yazılı izin alınmaksızın hiçbir surette kullanılamaz, yayınlanamaz, işlenemez, çoğaltılamaz, aksi halde; E-İhracat Sekretaryası'nın tüm hukuki hakları saklıdır.

# İçindekiler

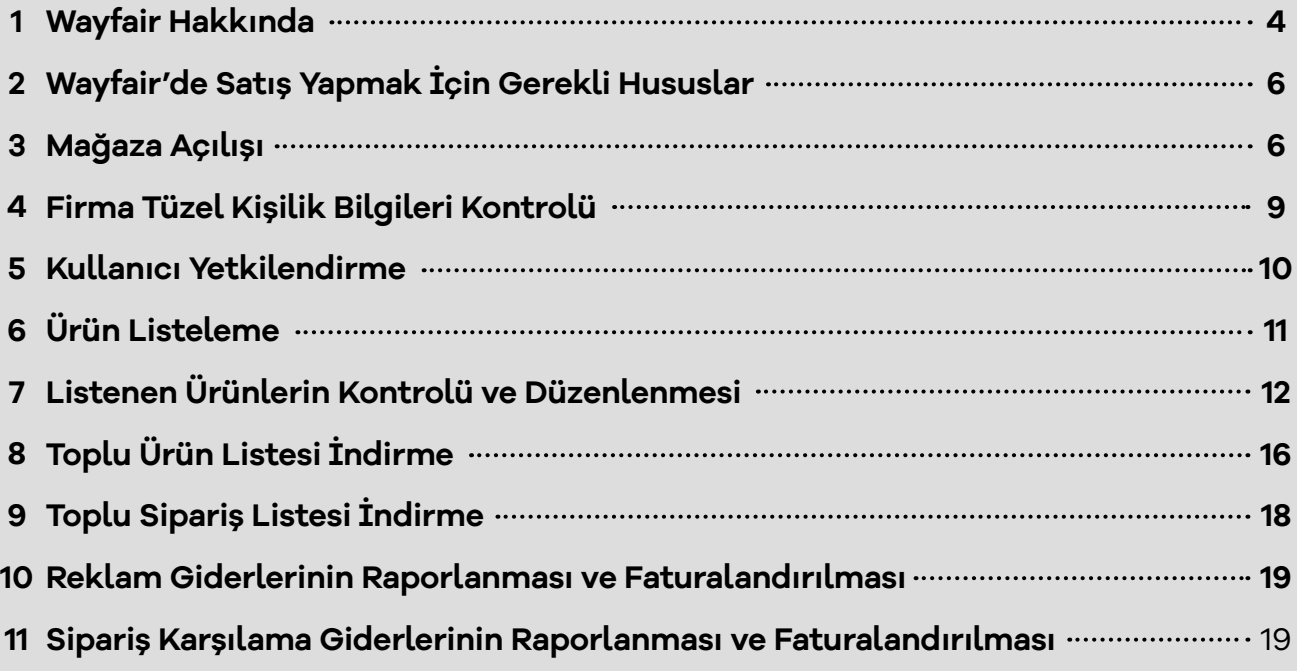

# **1. Wayfair Hakkında**

Wayfair dünyanın en büyük sadece çevrimiçi mobilya mağazasıdır. 16.000'den fazla çalışanı ve 30 Milyon etkin kullanıcıya sahiptir. Boston bazlı şirket 2002 yılında kurulmuştur. ABD'de yerel başarısından sonra uluslararası pazarlara 2007 yılında açılmıştır.

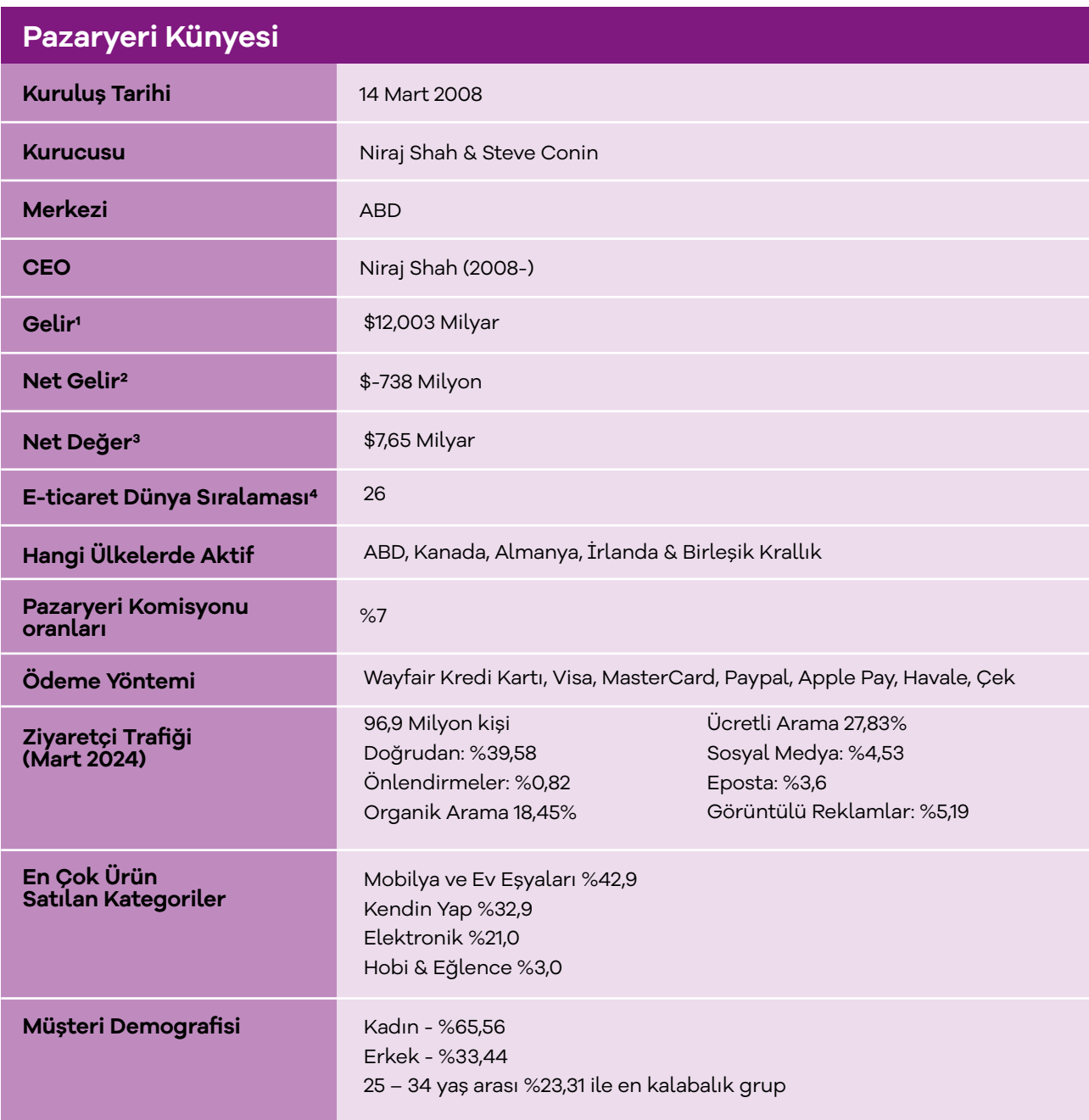

#### \***Kaynak**, Macrotrends & Similarweb

1 https://www.macrotrends.net/stocks/charts/W/wayfair/revenue

2 https://www.macrotrends.net/stocks/charts/W/wayfair/net-income

3 https://www.macrotrends.net/stocks/charts/W/wayfair/net-worth

4 https://ecommercedb.com/marketplace/wayfair-293all?page=1&page-

size=50&marketplaceType=all

5 https://www.similarweb.com/website/wayfair.com/#overview

6 https://www.similarweb.com/website/wayfair.com/#traffic-sources

7 https://ecommercedb.com/marketplace/wayfair-293

Wayfair pazaryerini, Mart 2024 tarihi itibari ile 96,6 Milyon kişi ziyaret etmiştir. Ziyaretçilerin büyük bölümü pazaryerini doğrudan ziyaret etmişlerdir. Söz konusu pazaryerinin hedef kitlesinin ağırlıklı olarak Avrupa da olması nedeniyle en yoğun yönlendirilmiş trafiği Facebook ve Pinterest üzerinden almaktadır.

### **Pazaryeri Trafik Dağılımı:**

**Wayfair.com'a Yönlendiren Sosyal Medyaların Payı (Similarweb, Temmuz 2022)**

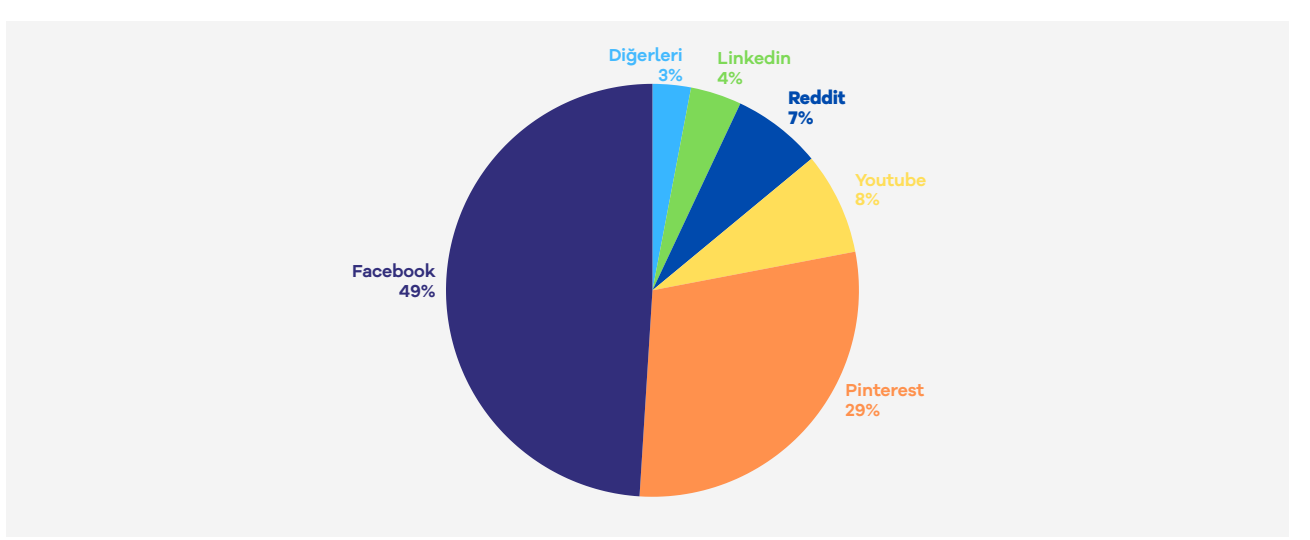

\*Kaynak, Similarweb 20248

### **2013 – 2021 Yılları Arası Aktif Kullanıcı Sayısı**

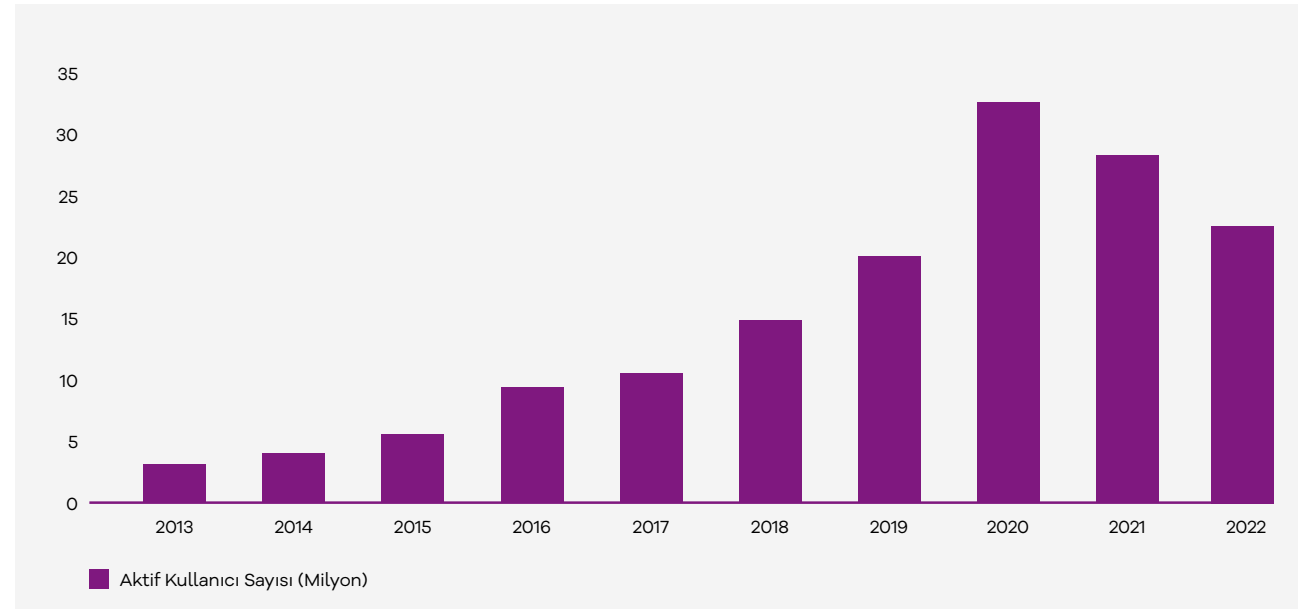

\*Kaynak, Satista 20239

8 https://www.similarweb.com/website/wayfair.com/#social-media

9 https://www.statista.com/statistics/660780/wayfair-active-customers/

Wayfair, 2013'den 2020'ya kadar istikrarlı bir şekilde sipariş teslimini artırmıştır. Ancak 2020 yılından sonra bir düşüş söz konusudur. Salgının başlarında, tüketicilerin evde zorunlu bir şekilde kalması, ev eşyalarının talebinde artışa neden olmuştu. Fakat Wayfair, zaman geçtikçe ve kısıtlamalar azaldıkça tüketici harcamalarında bir kayma, olduğunu belirtti. (Retaildive, 2021)

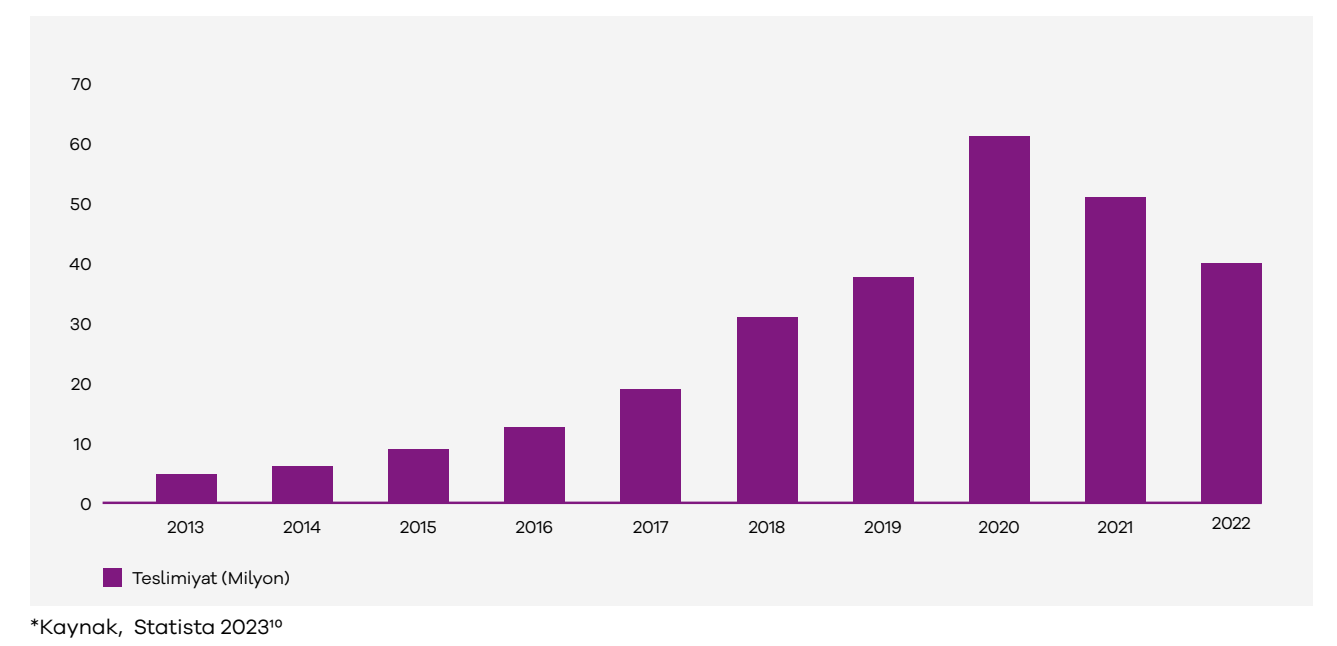

### **Yıllık Sipariş Teslimiyat Numaraları Teslimiyat (Milyon)**

Wayfair pazaryerinin mobilya kategorisinde ön plana çıkıyor olması nedeniyle ilgili kategoride ihracatçılarımızın yüksek gelir gruplarına yüksek kar marjları ile satış yapabilme imkânını ortaya çıkarmaktadır.

## **2. Wayfair'de Satış Yapmak İçin Gerekli Hususlar**

- Avrupa veya Amerika da şirket kurulumu zorunludur.
- Mağaza açılışının bulunduğu ülkede depo bulundurulması şartı vardır.
- Wayfair Amerika tarafında 2 milyon dolarlık genel sorumluluk sigortası ve 1 milyon dolarlık ürün sorumluluk sigortası talebinde bulunmaktadır.

10 https://www.statista.com/statistics/660789/wayfair-annual-order-volume/

# **3. Mağaza Açılışı**

**Ekran 1:** https://partners.wayfair.com/ adresinden **"Want to sell on Wayfair? Apply here"** seçeneği ile başvuru işlemlerine başlanır.

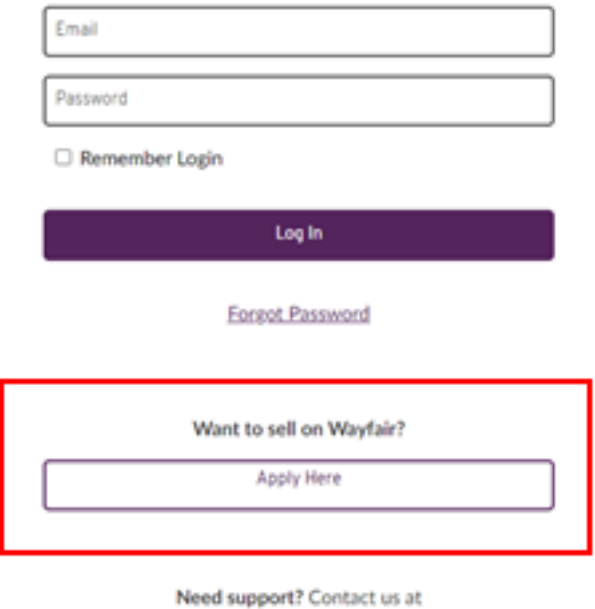

supplierservicedesk@wavfair.com

### **Ekran 2:** Hesap açılışı için gerekli olan şirket, iletişim ve lojistik bilgileri girilir.

#### *<u>Wayfair PARTNER HOME</u>* Partner with Wayfair 1. Contact Information Thanks for your interest in selling your products with<br>Wayfair! We're excited to learn more about you and your **Primary Contact First Name** business. **Contact Information** Your primary contact will be Wayfair's<br>point person for your business **Primary Contact Last Name Primary Contact Job Title Business Information** Select one  $\overline{a}$ Let us know your business name and **Email Address** location **Phone Number Logistical Information**  $\overline{\mathbf{3}}$ Tell us more about how your business<br>operates 2. Business Information **Legal Business Name Business Address** Country Select on  $\ddotmark$ City / Town State / Province / Region **Postal Code** In which state is your business legally registered? 3. Logistical Information Select all countries where you have a fulfillment center.  $\overline{\phantom{0}}$ Would you be able to ship directly to customers (also known as dropship)?  $\bigcirc$  Yes  $\bigcap$  No Would you be able to accept returns?  $\bigcap$  Yes  $\bigcirc$  No Select your top online retailers you currently sell with.  $\ddot{\phantom{1}}$ Select of Online Catalog Links **Apply Now**

**Ekran 3:** Başvuru Wayfair tarafından değerlendirilir, onaylanması durumunda başvuruda belirtilen mail adresi üzerinden Wayfair partner giriş bilgilerini iletir.

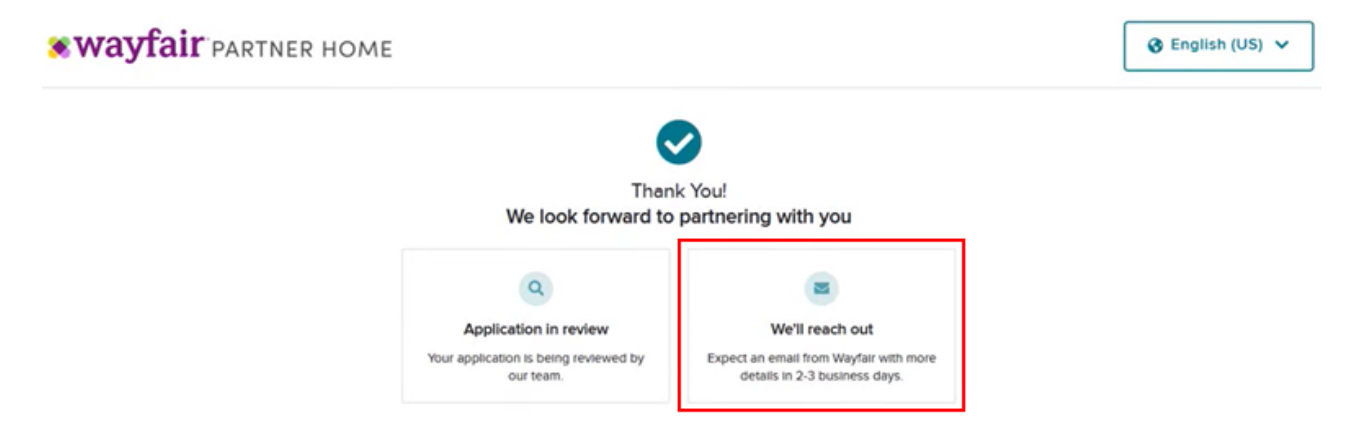

**Ekran 4:** Wayfair dan gelen olumlu cevap örnekteki gibidir. **"Create Your Partner Home Account"** butonuna basarak bir sonraki aşamaya geçilir.

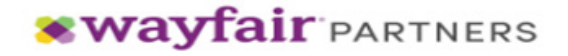

#### We are excited for you to partner with Wayfair!

We think your products are a great fit. To begin selling your products with us, please use the link below to create your user account for Partner Home now.

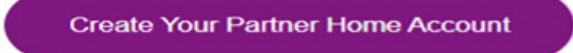

After you create your account, you will receive an email with your login information for Partner Home. If you don't see the email in your inbox, check your spam folder. Please let me know within the next 12 hours that you have received your login details and were able to successfully log in to the portal.

#### **Start onboarding today**

To set yourself up for success with us, it's crucial to log in to your Partner Home account, start the onboarding process today, and complete the process within 10 business days. This ensures you can get your products in front of millions of Wayfair customers without delayl

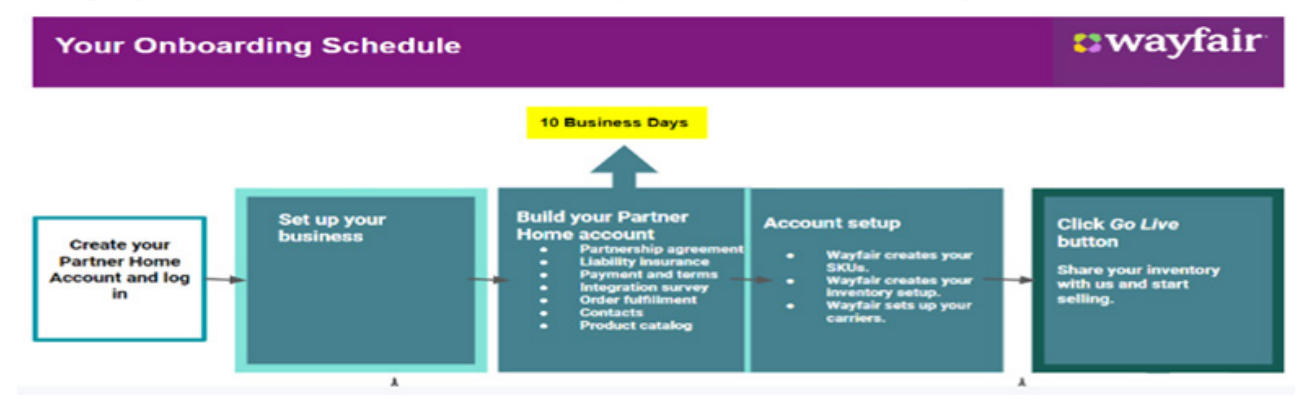

**Ekran 5:** İlgili sekmede hesap şifresi oluşturulur ve **"Create Account"** butonu ile devam edilir.

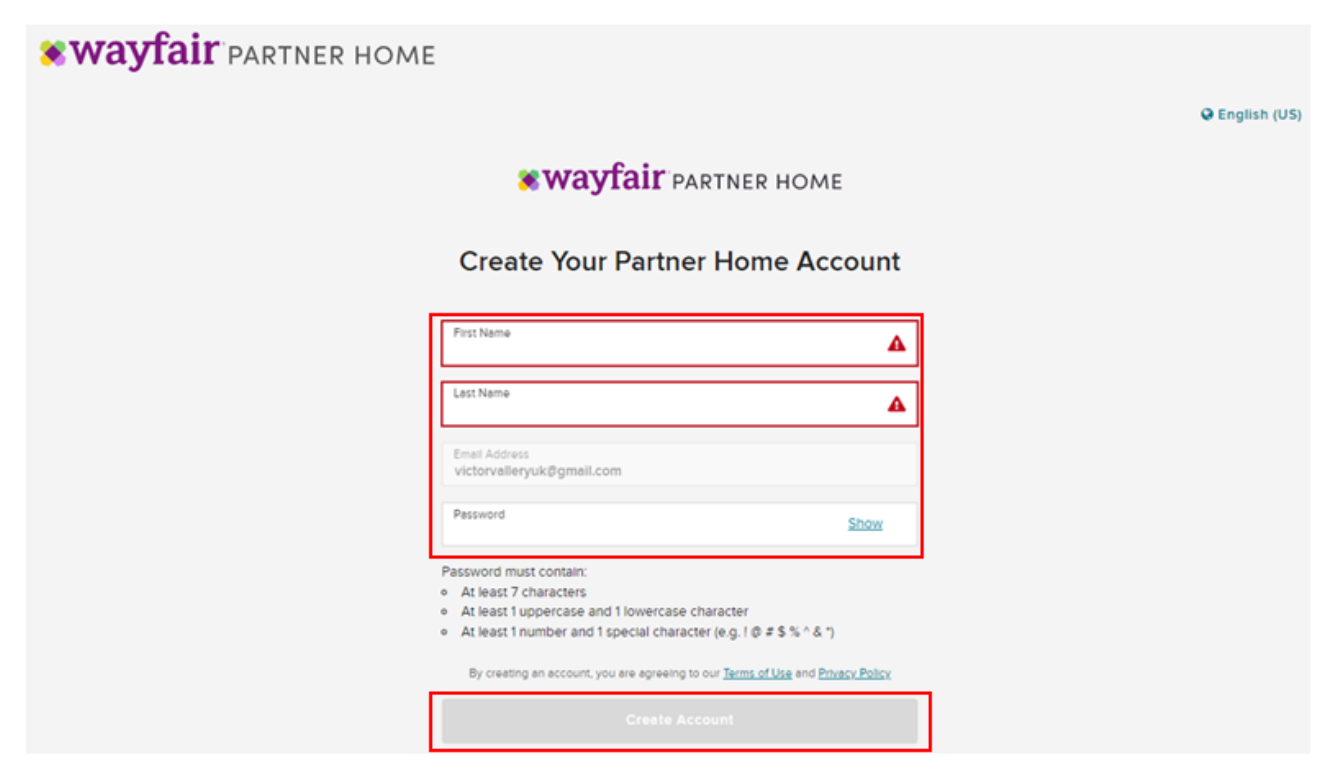

**Ekran 6:** Şifre oluşturulduktan sonra Wayfair tarafından örnekteki gibi bir mail gönderilir. **"Get started"** butonu ile panele erişim sağlanmaktadır.

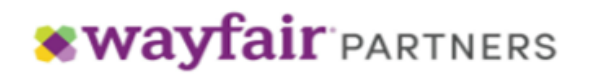

### **Welcome to Partner Home!**

We are thrilled to have you onboard Partner Home

Your account has been setup and you can now start selling on Wayfair. Click on the button below to login and start using Partner Home.

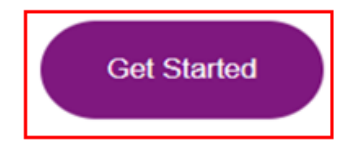

Wayfair paneline erişim sağlandıktan sonra beş aşamalı bir kurulum aşaması başlamaktadır.

**Ekran 7:** İlk aşamada şirket ismi, ülke bilgisi ve iletişim bilgisi eklenir ve **"Continue"** butonu ile devam edilir.

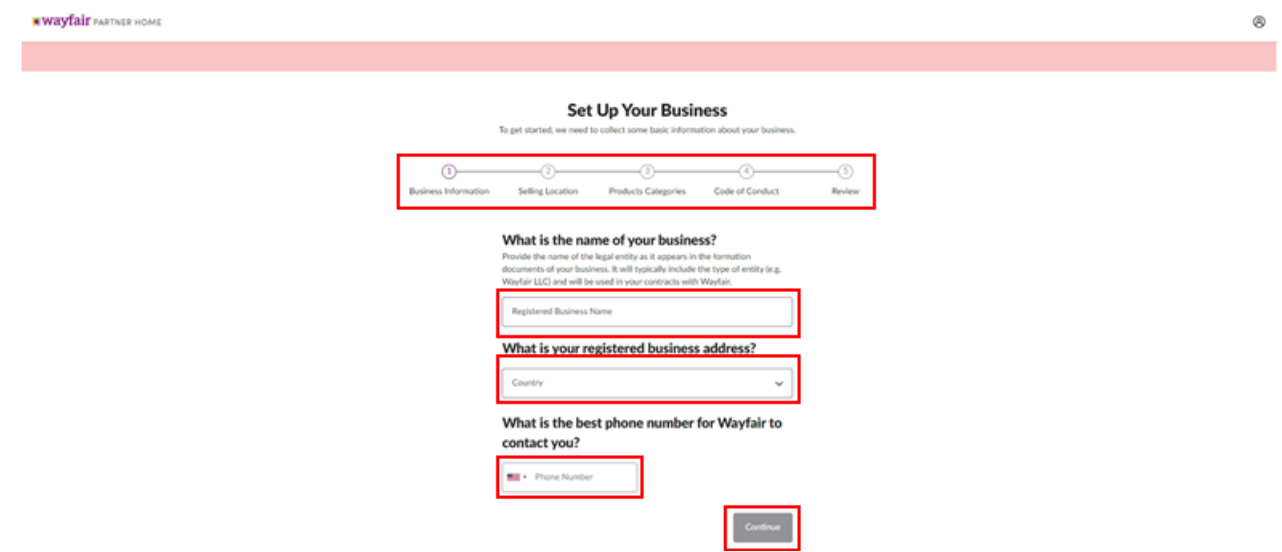

**Ekran 8:** İkinci aşamada satış yapılacak bölge seçilir. Farklı bölgelerde satış yapılmak isteniyorsa ilgili bölgeler seçilir ve **"Continue"** butonu ile devam edilir.

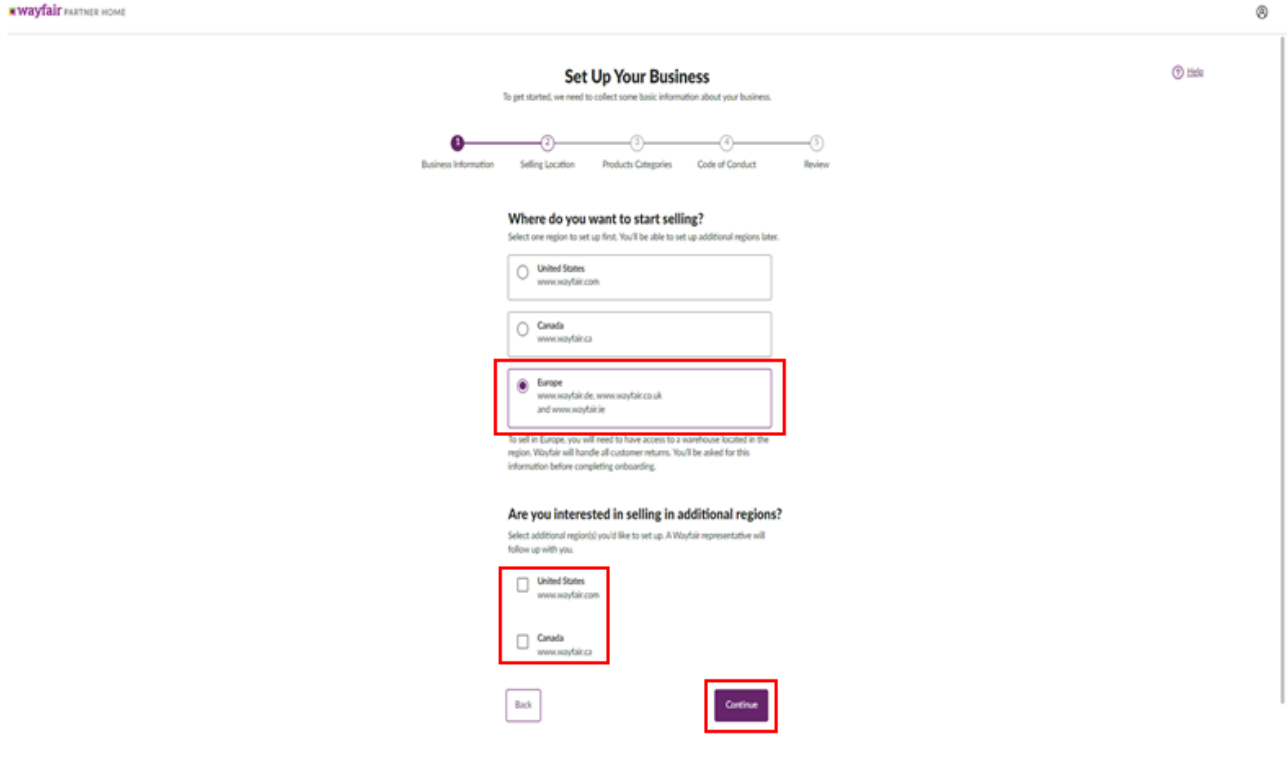

**Ekran 9:** Üçüncü aşamada satış yapılacak olan kategori seçimi yapılır.

**\* wayfair** PARTNER HOME

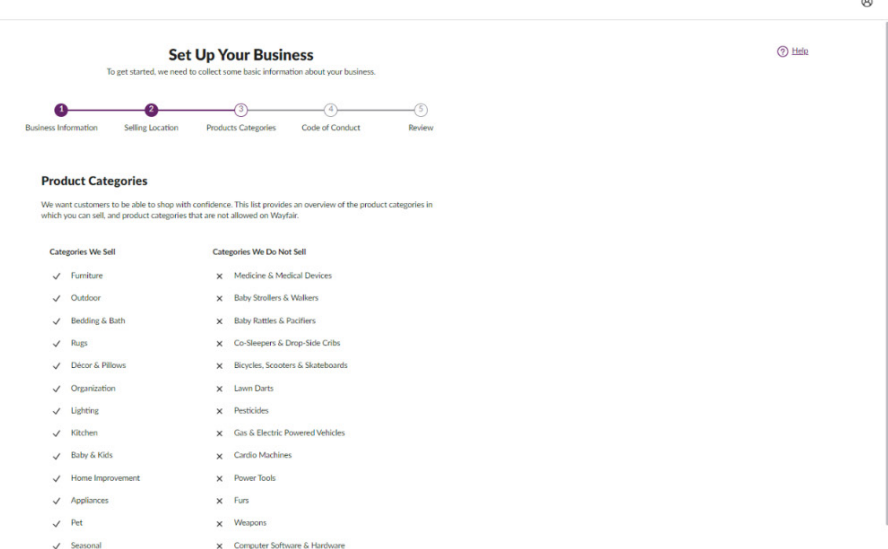

**Ekran 10:** Dördüncü aşama da tedarikçi davranış kuralları ile ilgili sözleşme okunarak kabul edilir ve **"Continue"** butonu ile diğer aşamaya geçilir.

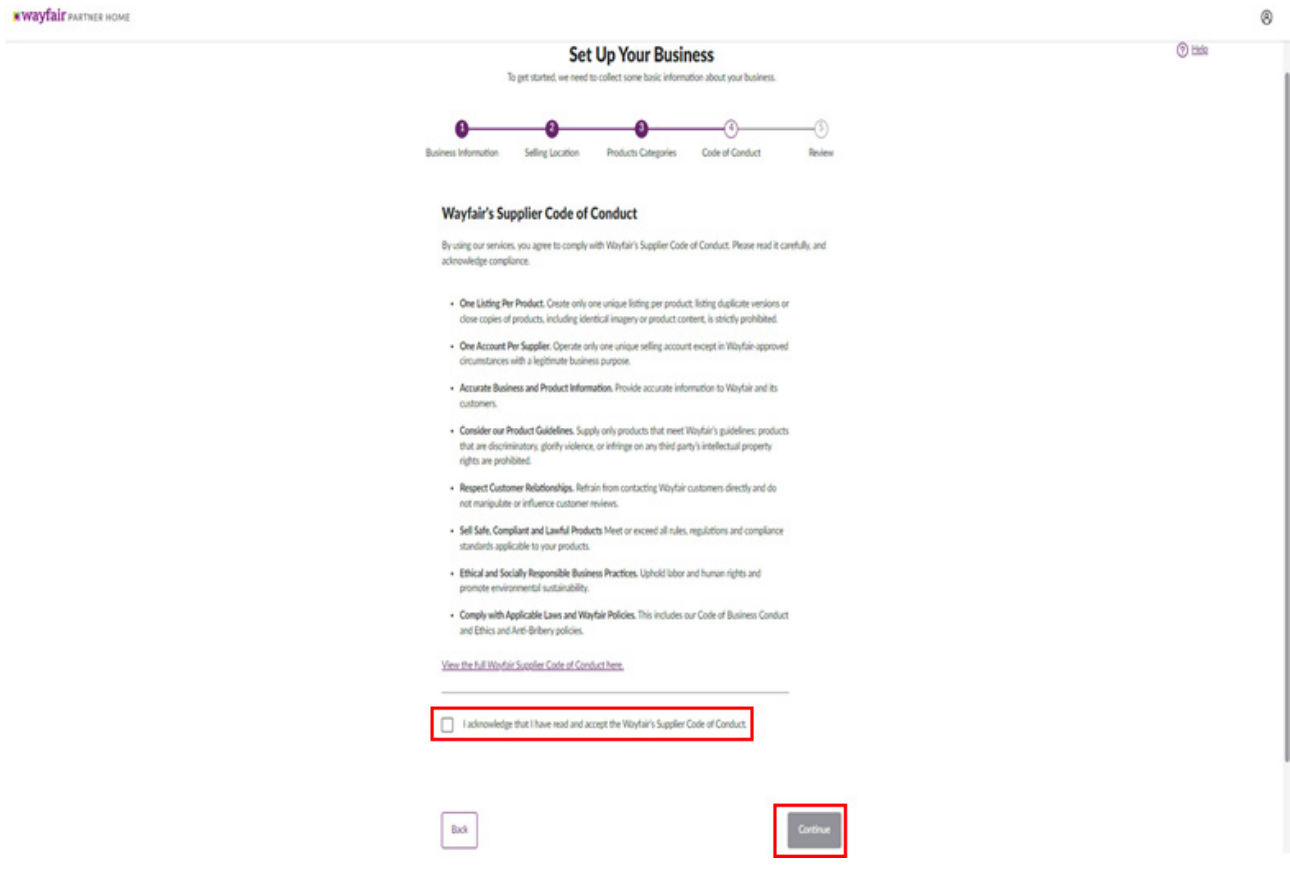

**Ekran 11:** Son aşamada girilen bilgilerin tamamı kontrol edilir.

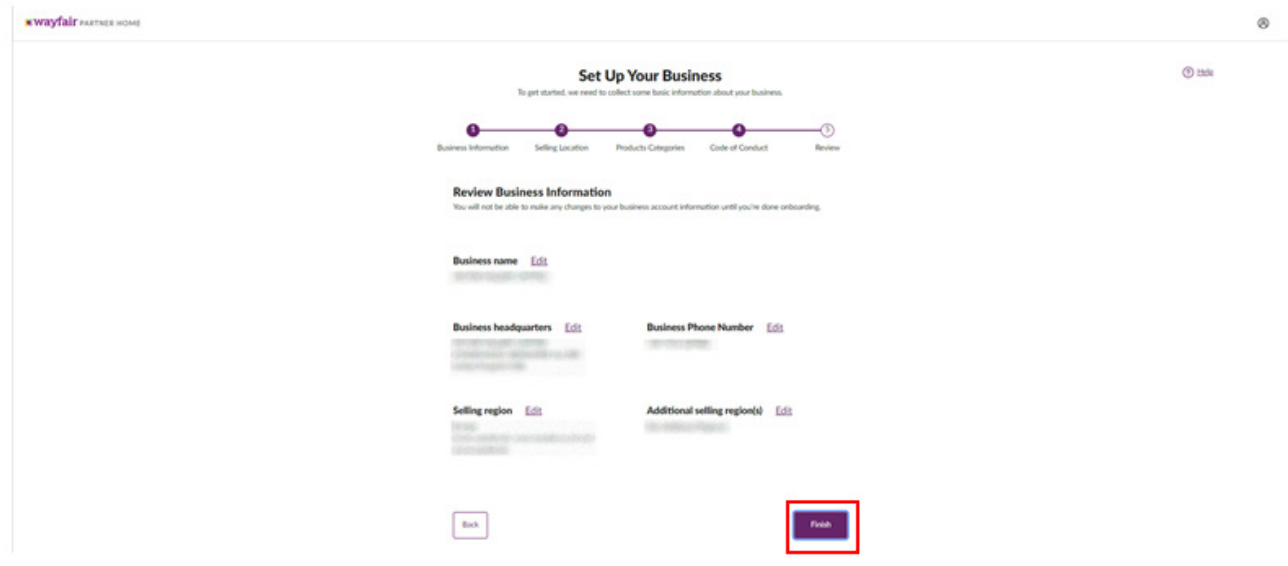

**Ekran 12:** İlgili alanlara tek tek giriş yapılarak şirket ile ilgili gerekli bilgiler doldurulur.

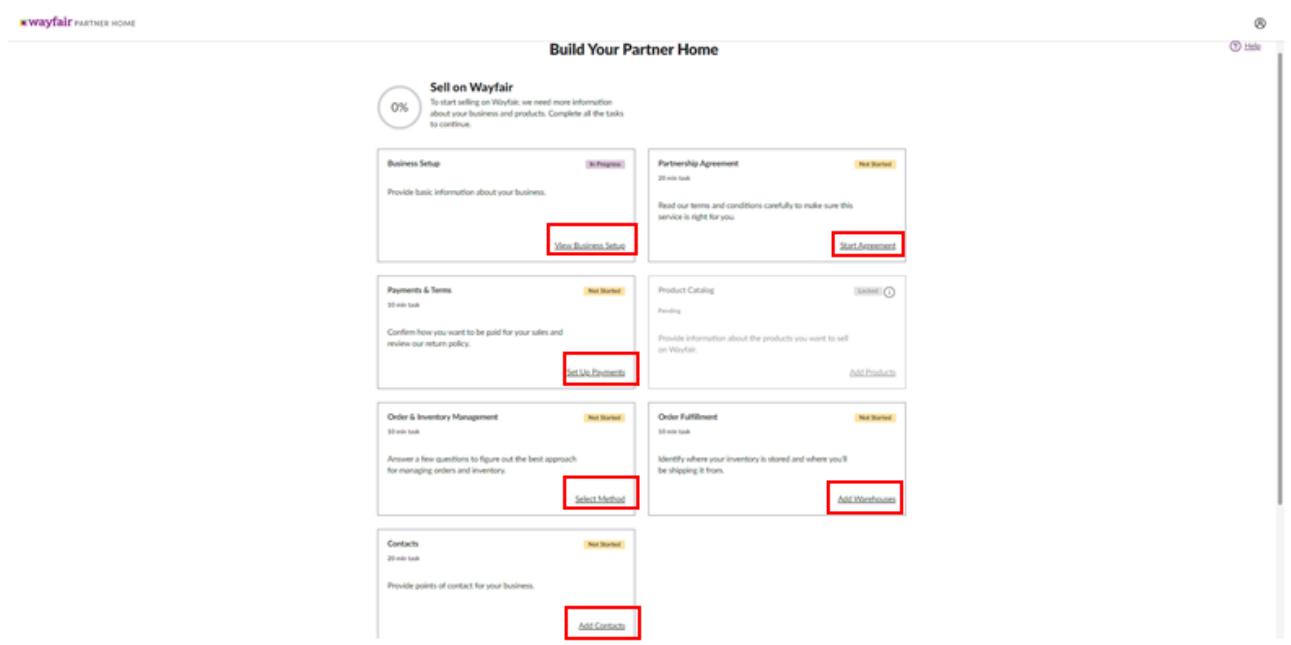

**Ekran 13:** İlgili sekme de izin politikaları onaylanır.

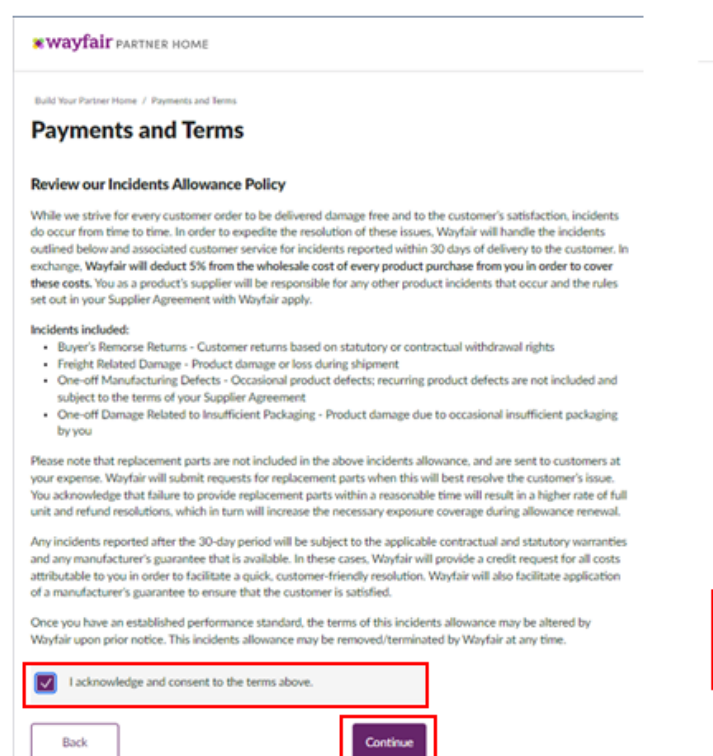

### **Ekran 15:** İlgili sekme Wayfair ile entegrasyon bilgileri girilir.

**Envanter ve Depolar** Nerede ve ne kadar envanterle ilgileneceğimize karar verelim Tüm alanlar gerekli Wayfair'e ne tür envanter miktarları göndereceksiniz? .<br>Doğru envanterleri olabildiğince sık göndermek, Wayfair'in ürünleriniz icin en iyi satın alma deneyimini sağlamasına olanak tanır. Enventer Miktorleri<br>Tahmini Sipariş Uzerine Uretilen Miktarlar Envanter otomasyon seviyeniz nedir? Envanter sisteminizin ne kadar otomatik olduğunu bilmek, siz Wayfair ile satış yapmaya devam ederken size en iyi envanter<br>uygulamalarını sunmamızı sağlar. Envanter Otomasyonu<br>Tam Otomatik (Stok takibi sistemden otomatik yapılır... ∑ .<br>Isteminizde eldeki envanteri ne sıklıkla tahsis ediyor ve ayarlıyorsunuz? .<br>Ürünleriniz için en iyi müşteri deneyimi için, aynı sıklıkta Wayfair'e güncel bir envanter göndermelisiniz. Enventer Tehsisi<br>Saatlik  $\checkmark$ Her ambar için envanter verilerini güncelleyip gönderebilir misiniz? rter ambar için envanter venierini güncelleyip gönderebilir misinizr.<br>Bireysel depo envanter seviyelerini anlamak, nakliye algoritmalarımızın siparişleri müşterilere daha hızlı ulaştırmasını sağlar ve bu<br>da herkesi mutlu e  $\odot$  Evet  $\bigcirc$  Numara lakliye etiketlerini nasıl alır ve yazdırırsınız? Bu, Wayfair'in sipariş işleme otomasyonu için gelecekteki fırsatların nerede olduğunu anlamasına olanak sağlayacak ve işletmeniz<br>İçin en uygun olanı temel alarak gönderi etiketlerini entegre etmemize yardımcı olacaktır. Nakliye Etiketi Alma<br>Bir seçenek seçin

**Ekran 14:** İlgili sekme de satıcının Wayfair tarafından ödeme alacağı banka bilgileri ve ödeme alma yöntemi seçilir.

*<u>EWayfair PARTNER HOME</u>* 

#### Build Your Partner Home / Payments and Terms **Payments and Terms**

#### **Payment Terms**

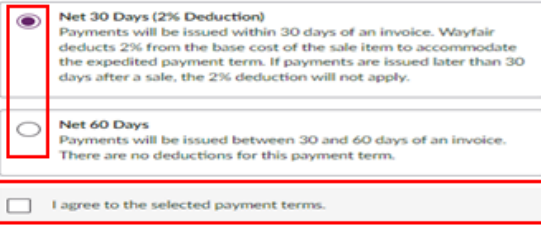

#### **Direct Deposit Settings**

Ba

г.

Funds will be directly transferred to your bank with no fees. Funds can take<br>up to 7 days to appear in your account after a payment is issued.

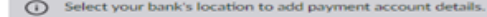

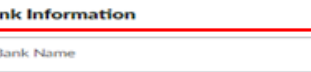

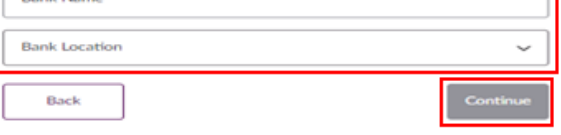

ī

### **Ekran 16:** İlgili sekme de envanter ve depo bilgileri girilir.

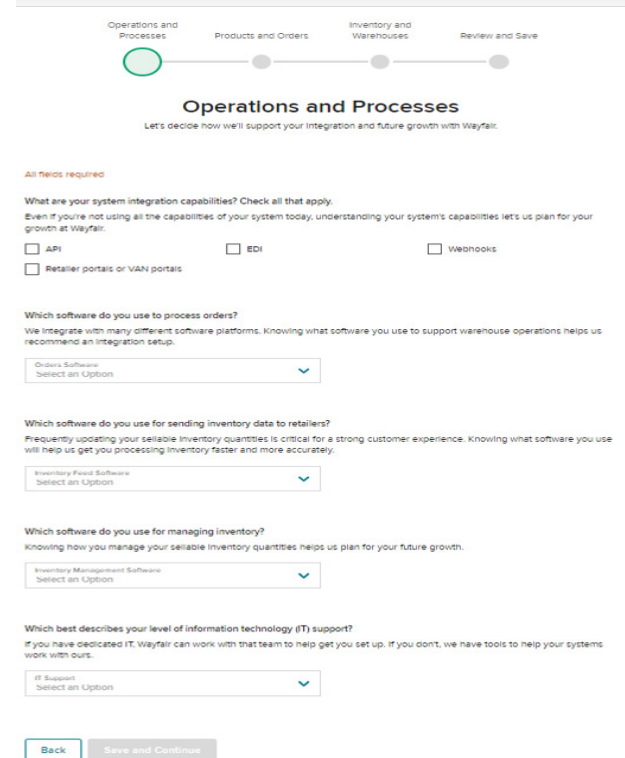

**Ekran 17:** İşlemler ve süreçler, ürünler ve siparişler, envanter ve depolar kısımlarının detay bilgileri girildikten sonra son sayfada girilen bilgiler bir arada görüntülenir ve **"Kaydet ve Devam Et"** butonu ile ilerlenir.

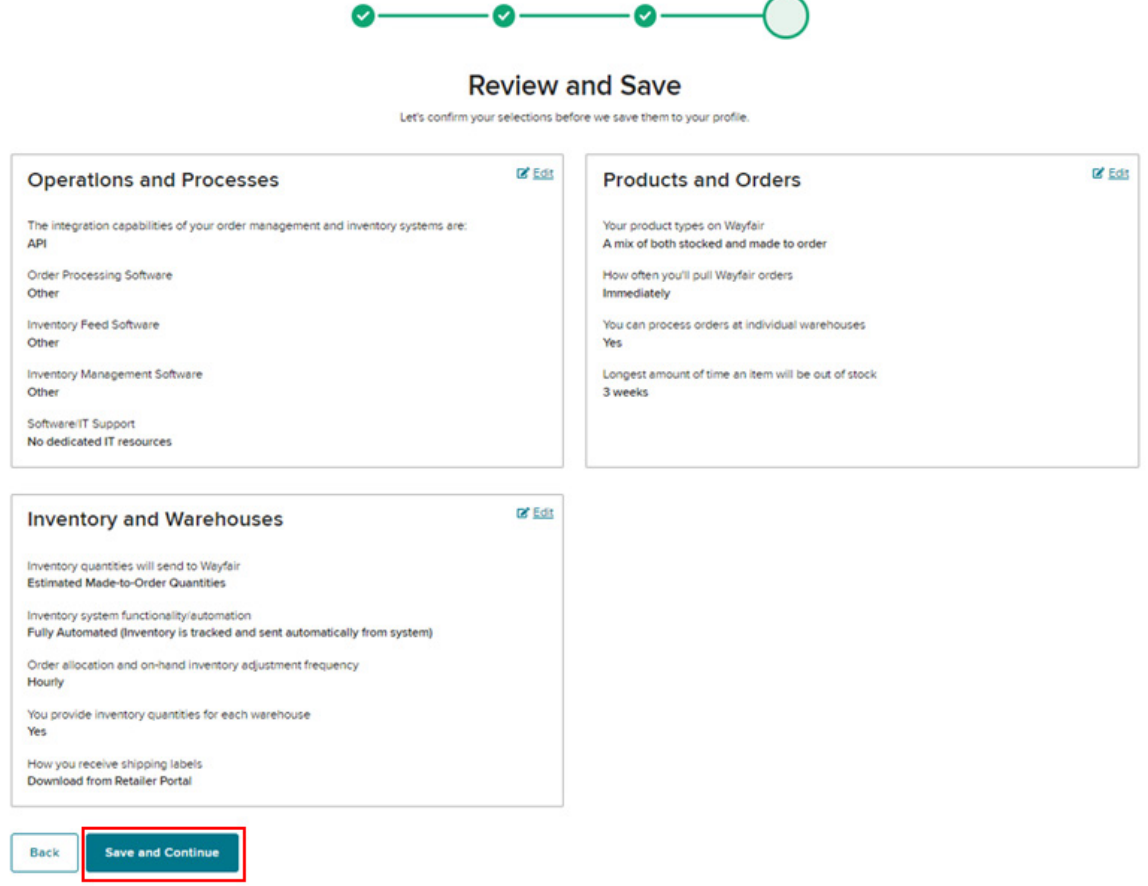

### **4. Firma Tüzel Kişilik Bilgileri Kontrolü**

**Ekran 18:** Wayfair anasayfasında yer alan **"Account Management > My Account"**  başlığında açılan sayfada sağ üstte yer alan **"Suppliers"** bilgilerinden satıcı ID ve adı kontrol edilmelidir.

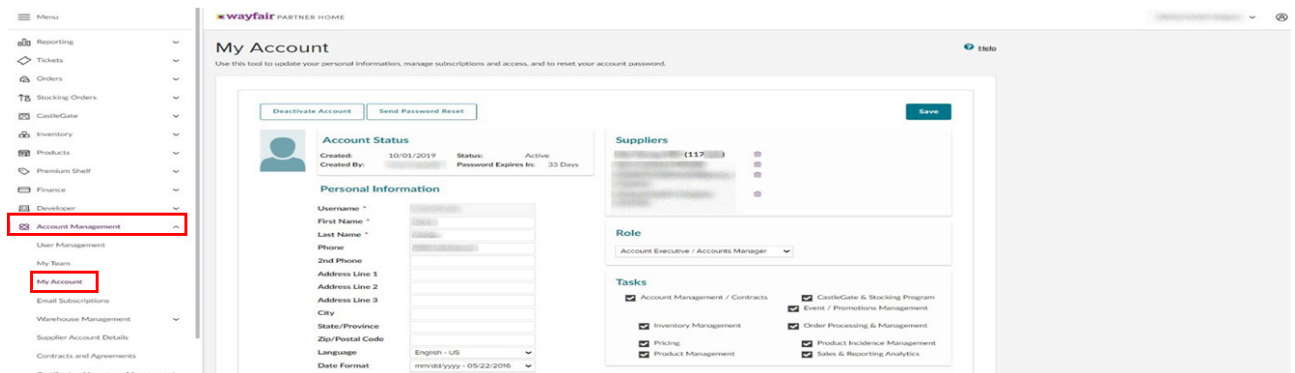

Wayfair pazaryerinde yararlanıcının ilgili panel üzerinden tüzel kişilik bilgilerinin doğrulaması yapılırken ön başvuru sırasında belirtilmiş olan mağaza adı ve satıcı ID alanı kontrol edilebilir.

### **5. Kullanıcı Yetkilendirme**

**Ekran 19:** Wayfair de kullanıcı erişimi verilmesi için **"Account Management"**  alanı altında yer alan **"User Management"** alanına giriş yapılır.

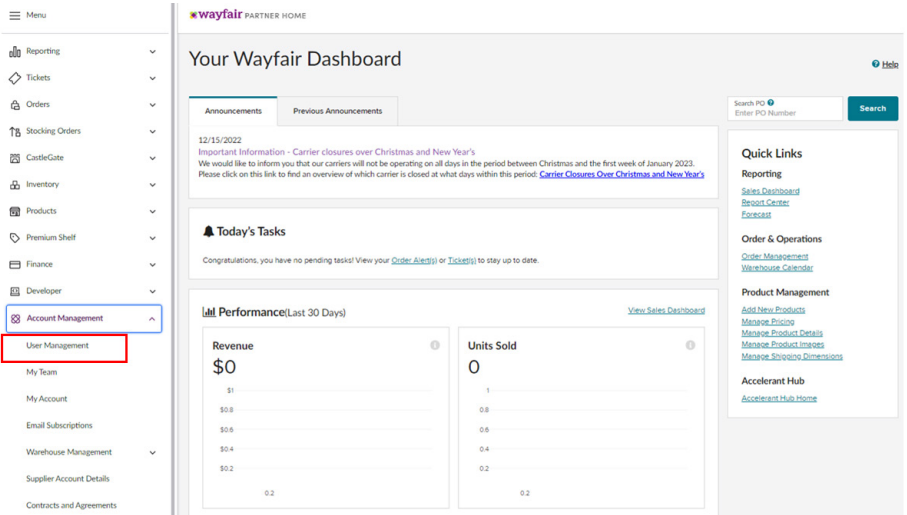

**Ekran 20:** Yeni kullanıcı erişimi vermek için **"Create New User"** butonuna tıklanır.

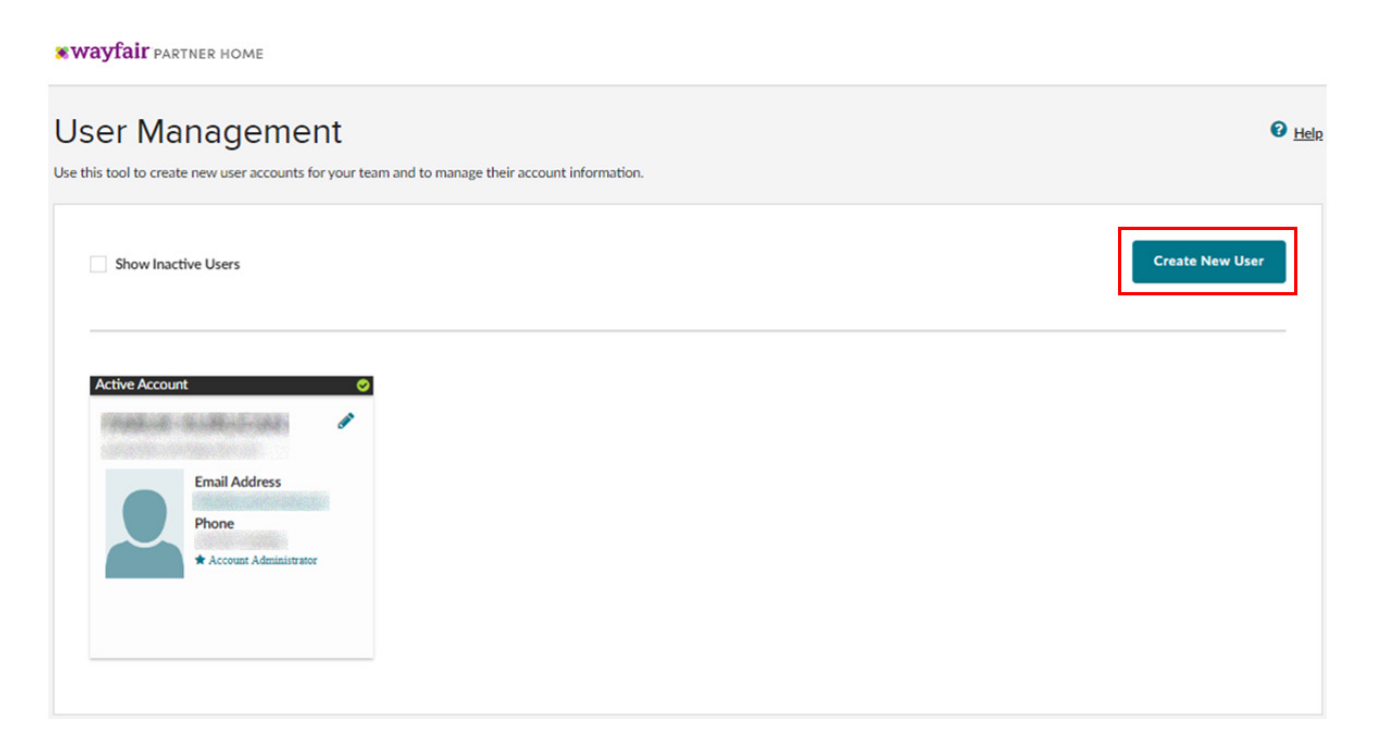

**Ekran 21:** Açılan ekran da kullanıcı bilgileri girilerek hangi alanlara erişimi olacağı konusunda seçim yapılır.

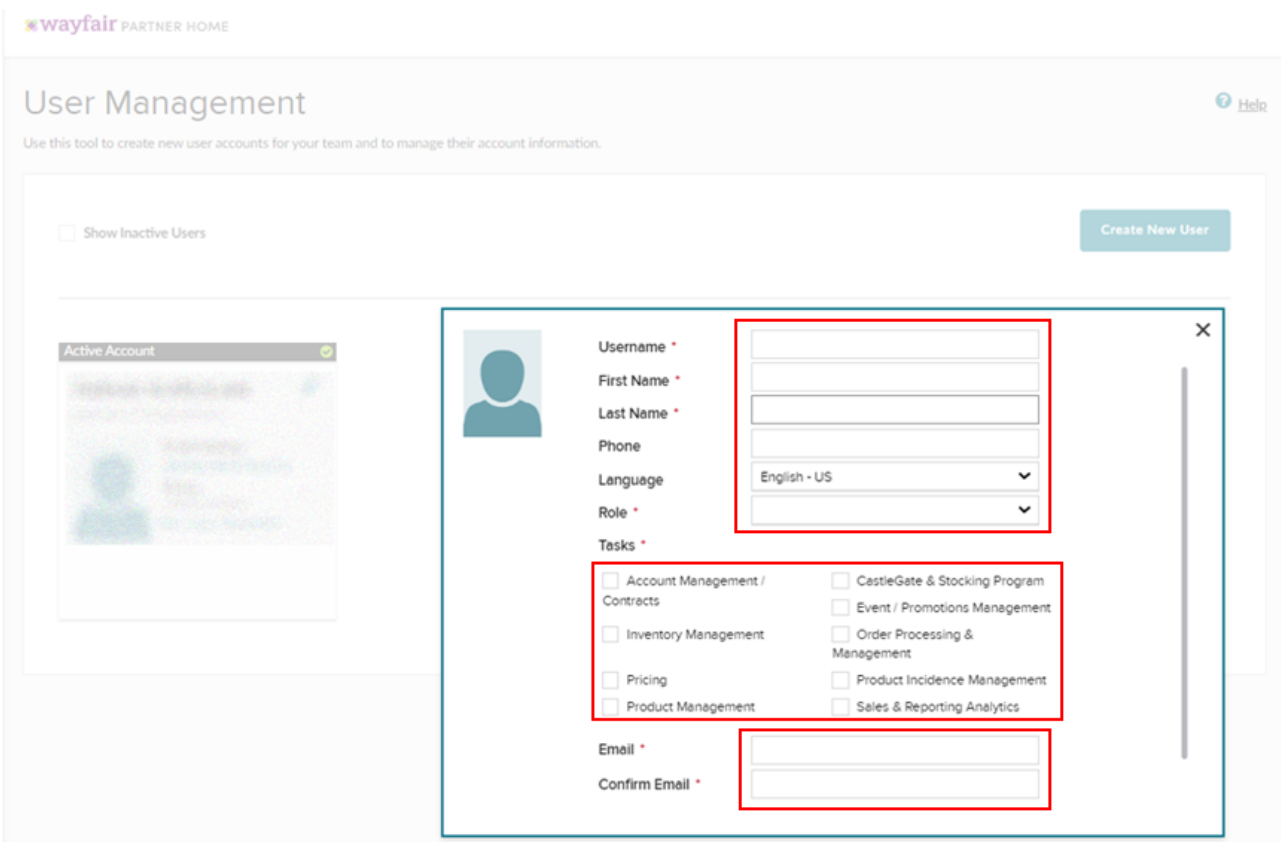

**Ekran 22: "Account Management"** alanı altında yer alan **"My Account"** alanından erişim verilecek hesabın görüntüleyebileceğini alanlar belirlenir.

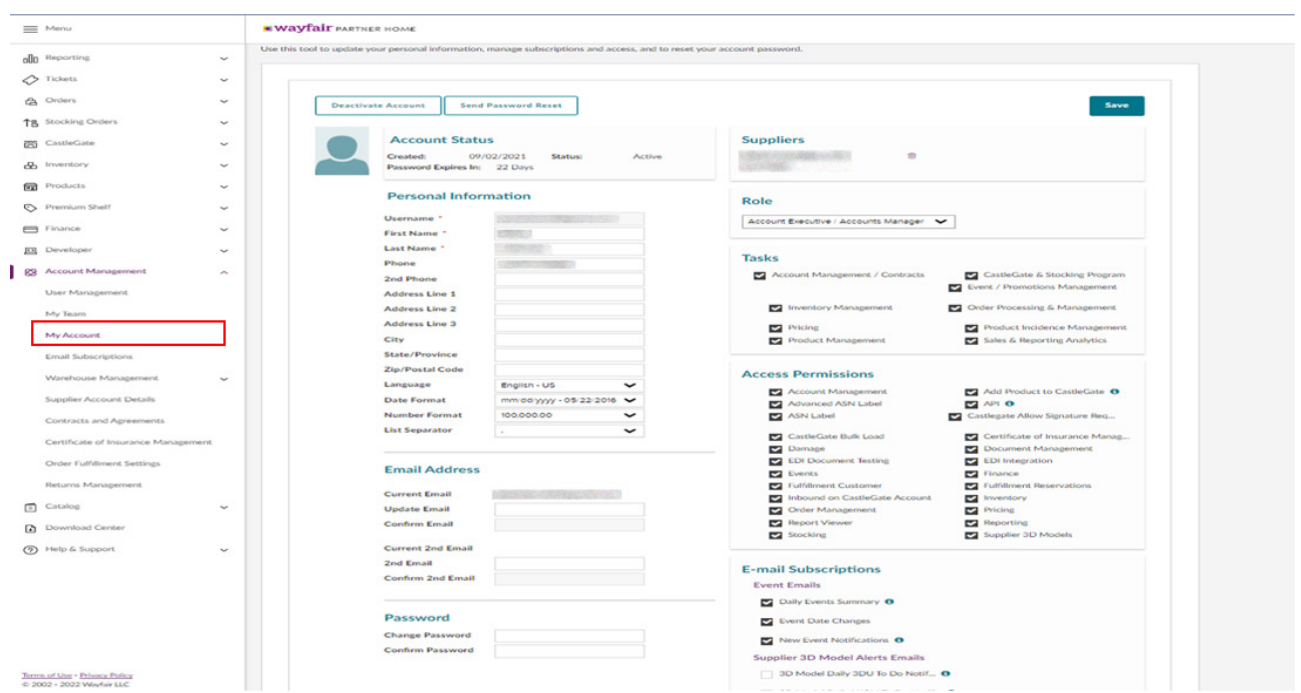

# **6. Ürün Listeleme**

**Ekran 23:** Wayfair panelinin ana sayfasında yan menüde yer alan **"Add New Products"** alanına tıklanarak yeni ürün listeleme işlemi başlar.

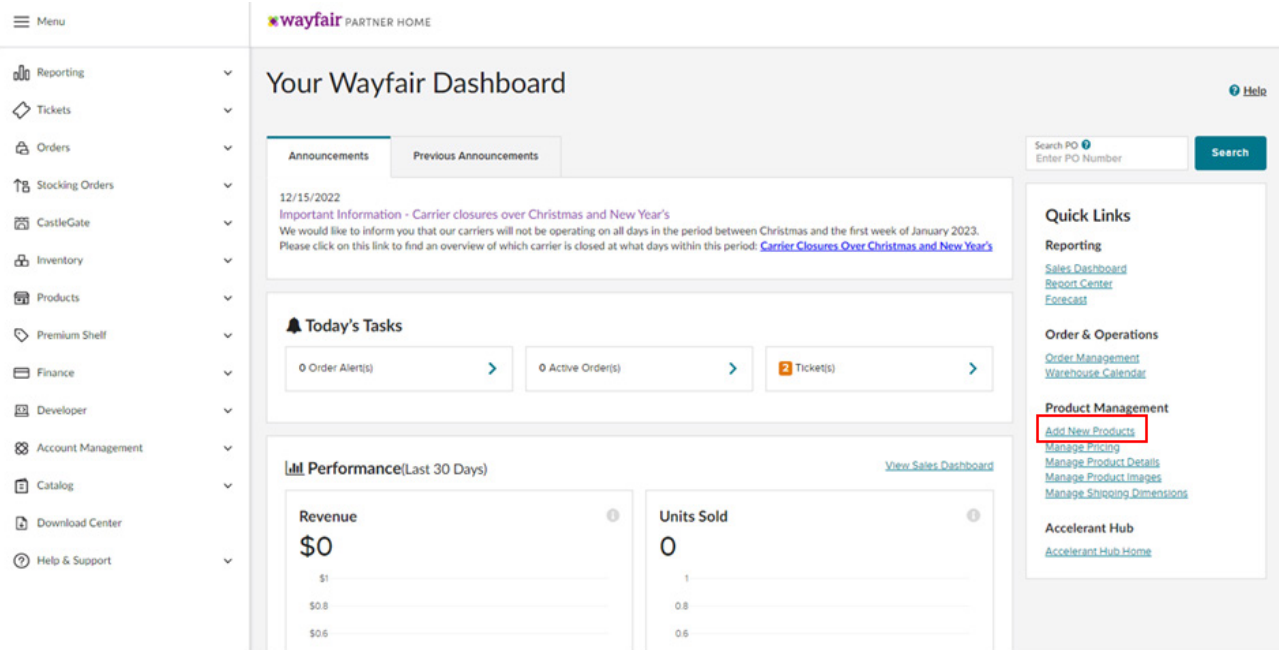

**Ekran 24:** Ürün girişi yapılırken "SKU Addition" bölümü üzerinden ilerlenir.

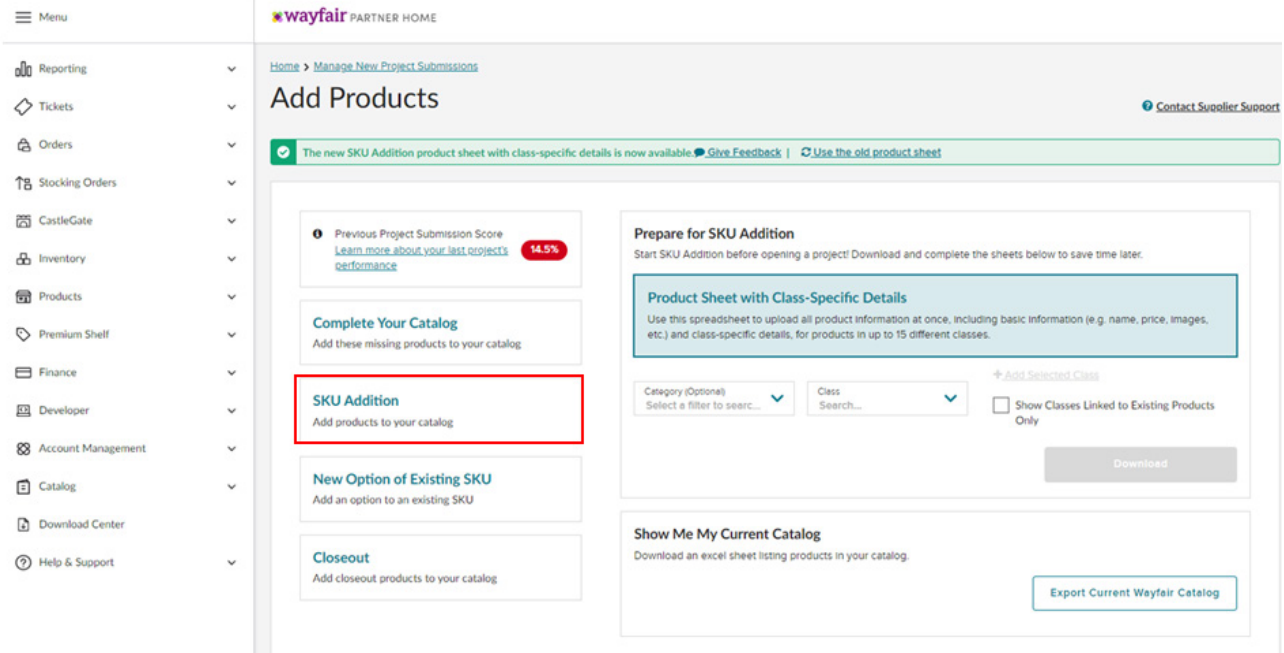

**Ekran 25:** Öncelikle marka seçimi yapılır devamında **"Ürün adı, KTÜN Numarası, Supplier ve Manufacturer Number"** alanları doldurularak **"Add Product"** butonu ile ürün kartı açılır.

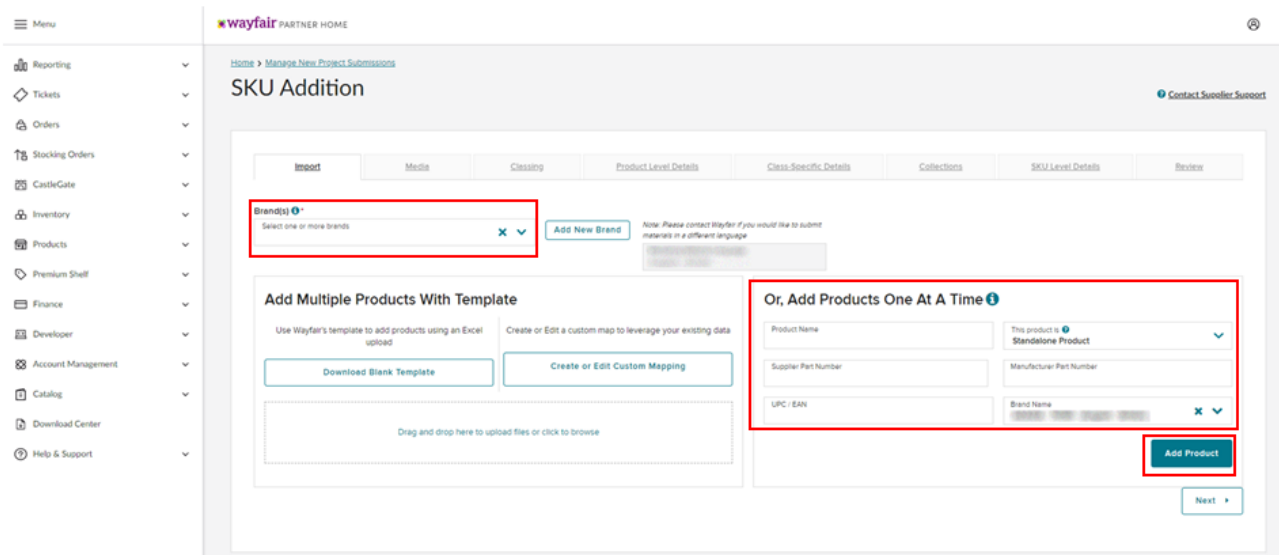

**Ekran 26: "Add New Images"** butonu ile ürün görselleri bu alana yüklenir, yüklenen görseller sürükle bırak yöntemi ile **"Product Images"** alanına bırakılır.

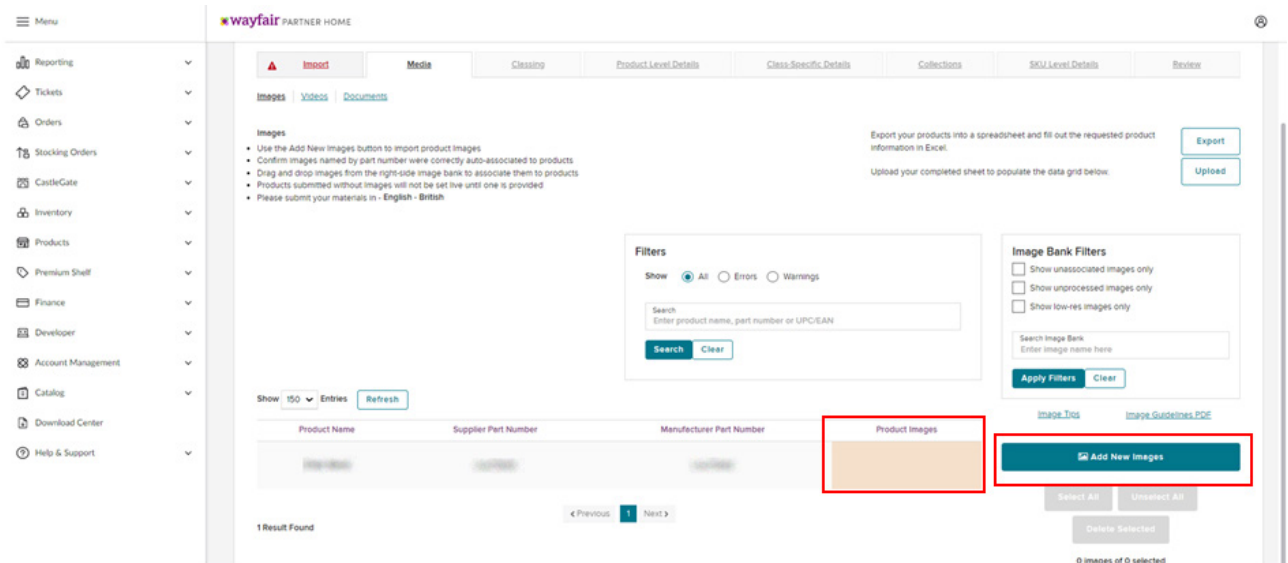

**Ekran 27:** Classing bölümünde ürüne ait sınıflandırma **"Wayfair class"** alanından seçilir.

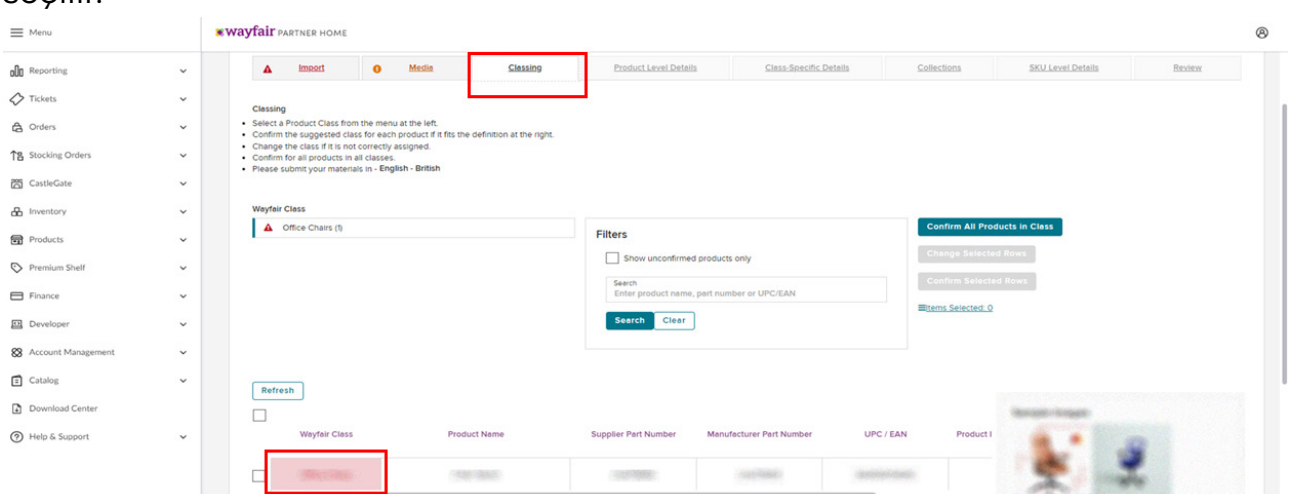

**Ekran 28: "Product level details"** alanının altında yer alan **"Shipping Carton Details"** başlığında ürüne ait paket bilgileri (boyut, ağırlık, kutu sayısı, parça sayısı) eklenmektedir.

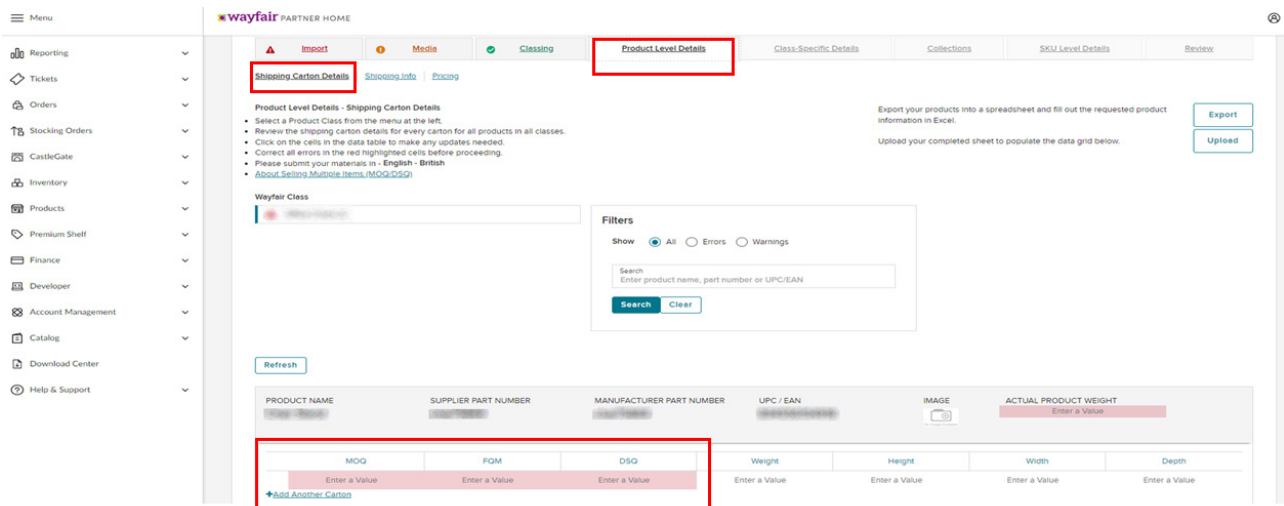

**Ekran 29: "Product level details"** alanının altında yer alan **"Shipping info"** başlığı siparişin teslim süresinin girildiği bölümdür.

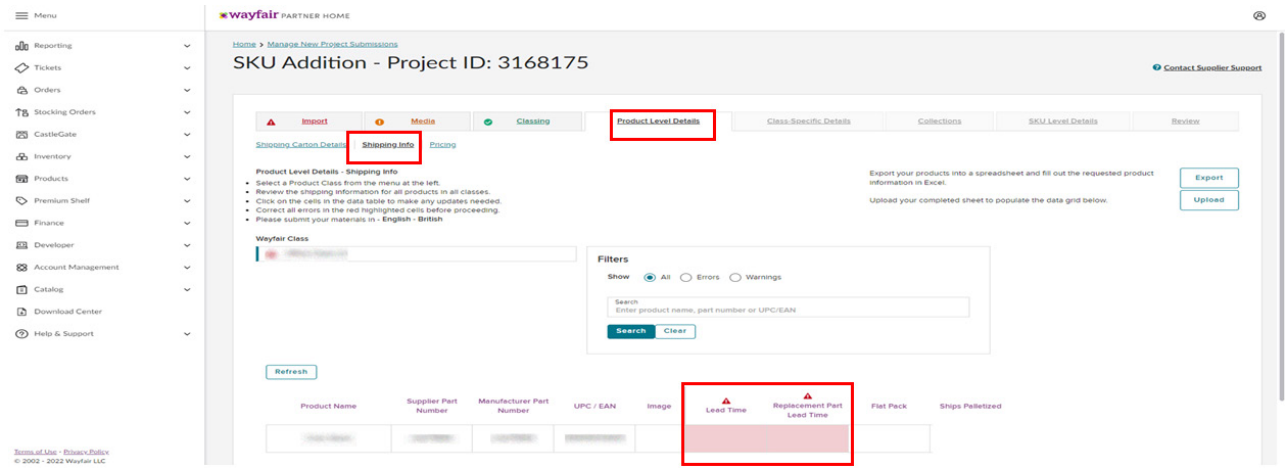

**Ekran 30: "Product level details"** alanının altında yer alan **"Pricing"** alanı ürünün toptan ve perakende fiyatının girildiği bölümdür.

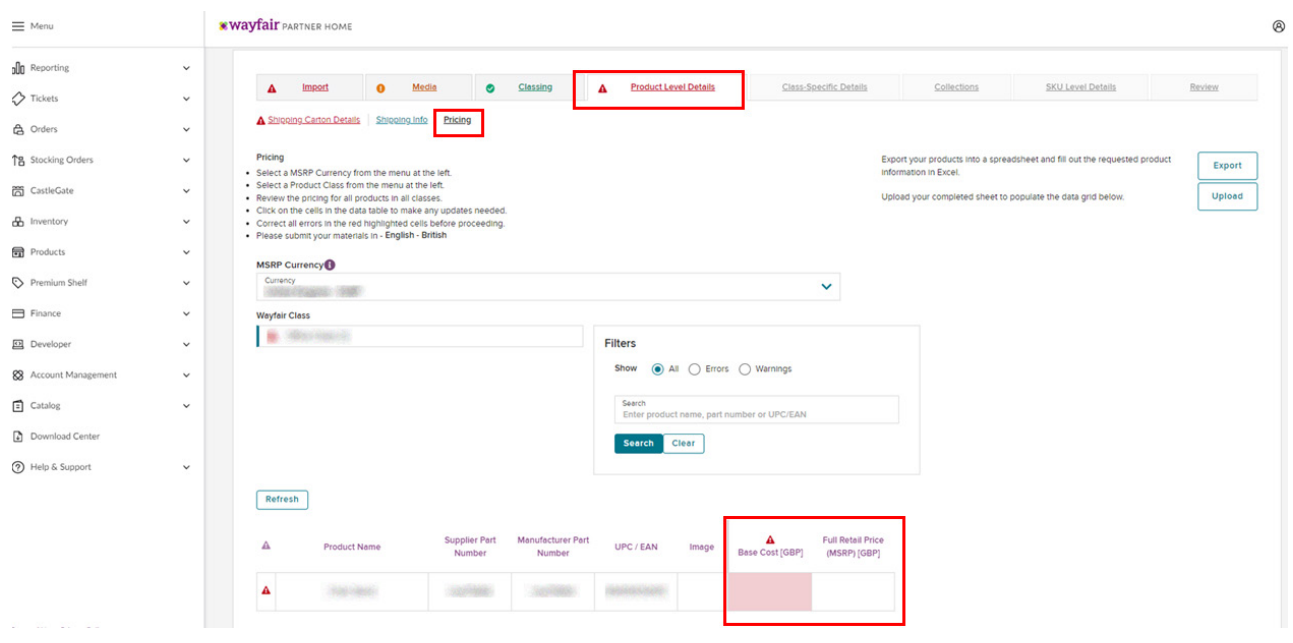

**Ekran 31: "Class-Specific Details"** ürün ile ilgili spesifik bilgilerin girildiği alandır.

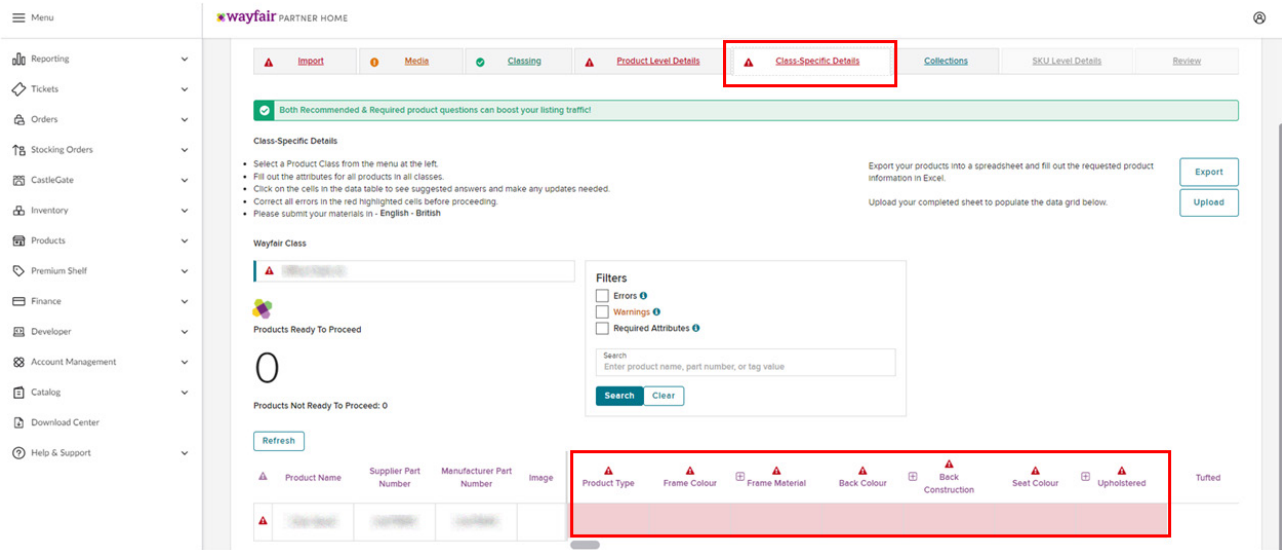

**Ekran 32: "Collections"** alanında varsa ürüne ait koleksiyon bilgileri girilir, koleksiyon mecvut değilse **"Next"** butonu ile bir sonraki aşamaya geçilir.

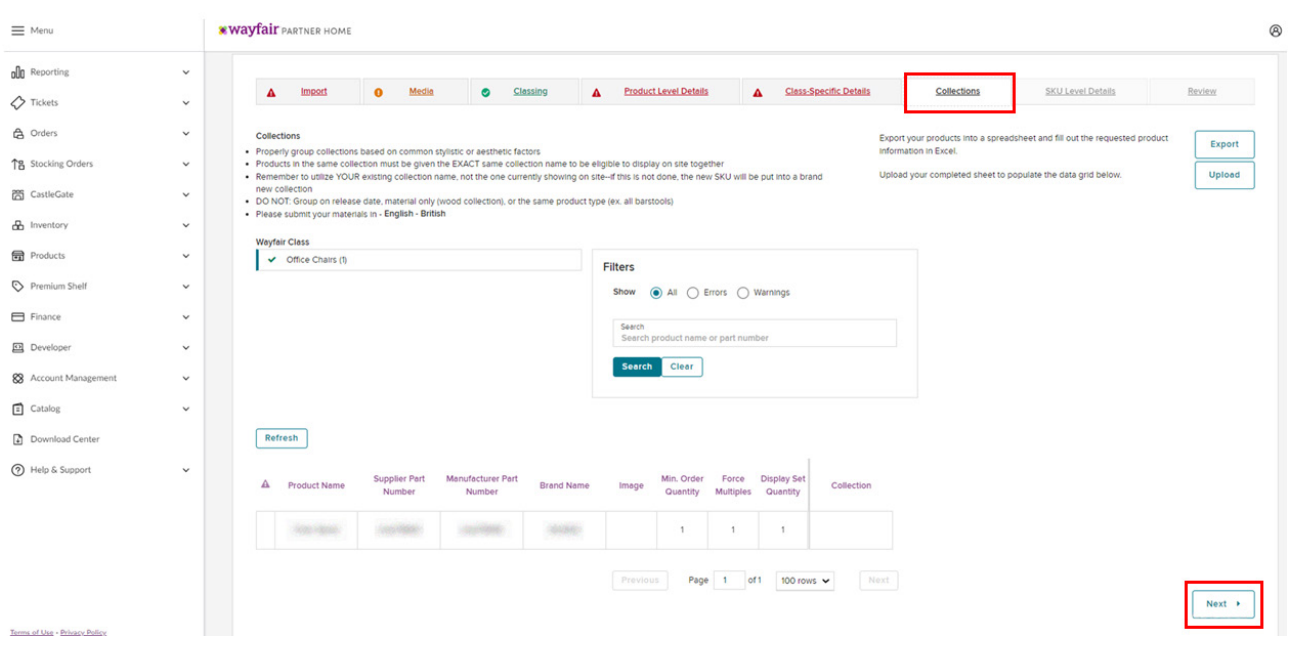

**Ekran 33: "SKU Level Details"** alanı ürün ile ilgili detay bilgilerin girildiği alandır. **"Made in Türkiye"** ibaresi bu alanda yer almalıdır.

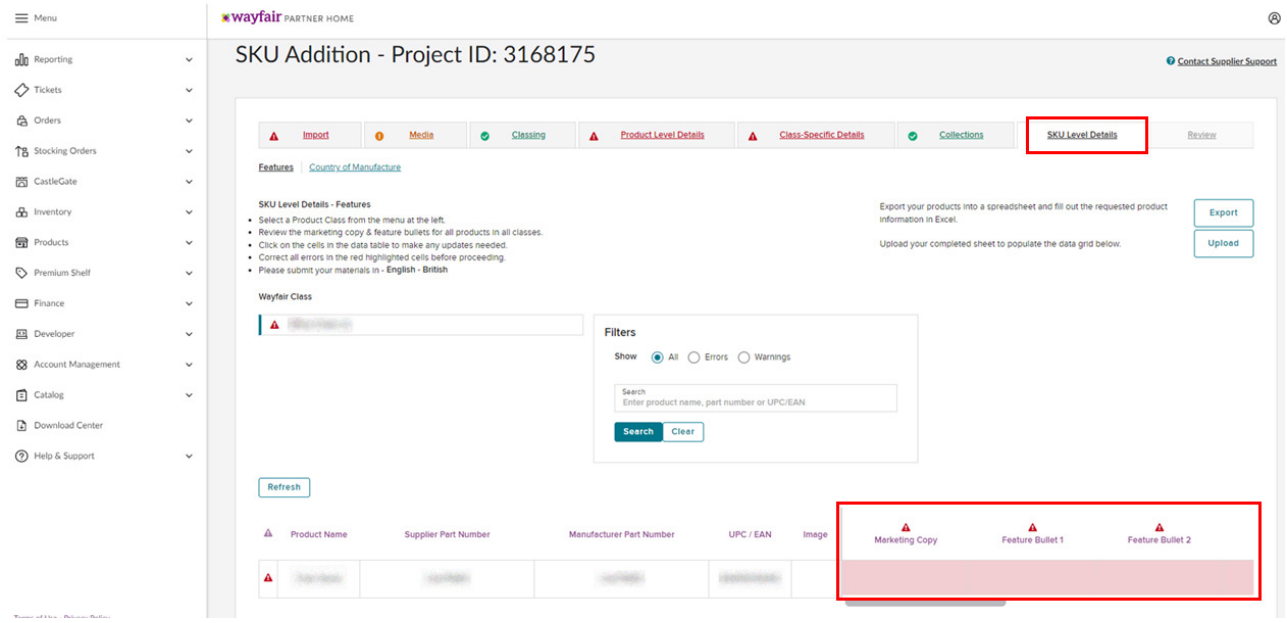

### **Ekran 34: "SKU Level Details"** alanı da yer alan **"Country of Manufacture"** alanı ürünün üretim yerinin eklendiği alandır.

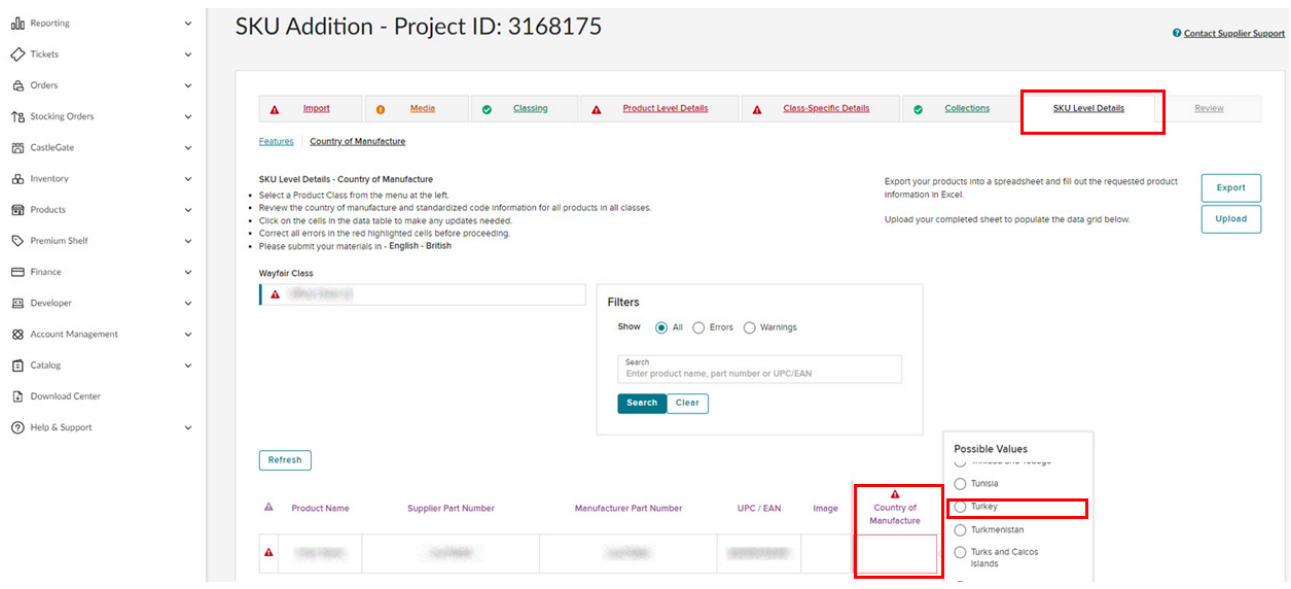

**Ekran 35: "Review"** alanı da bilgiler kontrol edilir, bilgilerin doğruluğu onaylanarak **"Submit Project"** butonu ile ürün listeleme aşaması tamamlanmış olur.

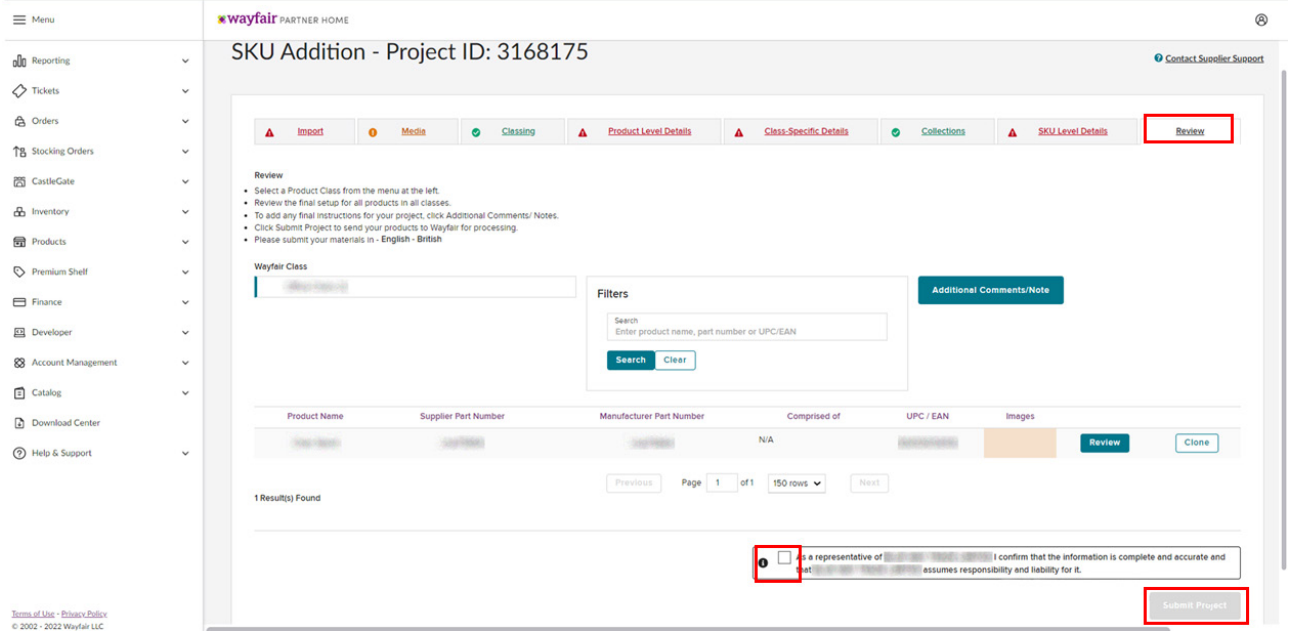

### **7. Listenen Ürünlerin Kontrolü ve Düzenlenme**

**Ekran 36:** Wayfair ana sayfasında sol menü de yer alan **"Products > Update Product Details"** başlığından ilerlenir.

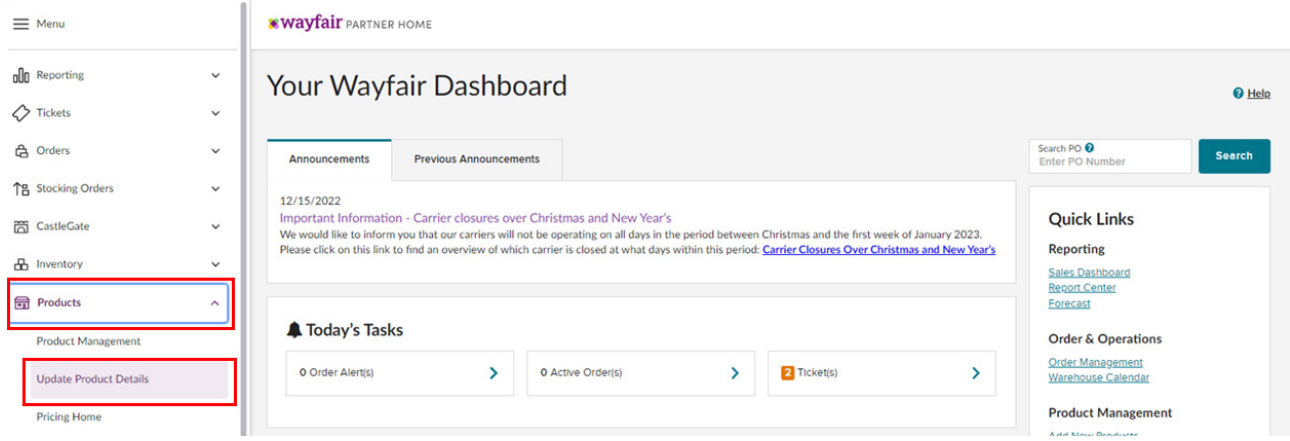

**Ekran 37:** Açılan sayfa da **"Single Product Editor"** başlığı seçilir.

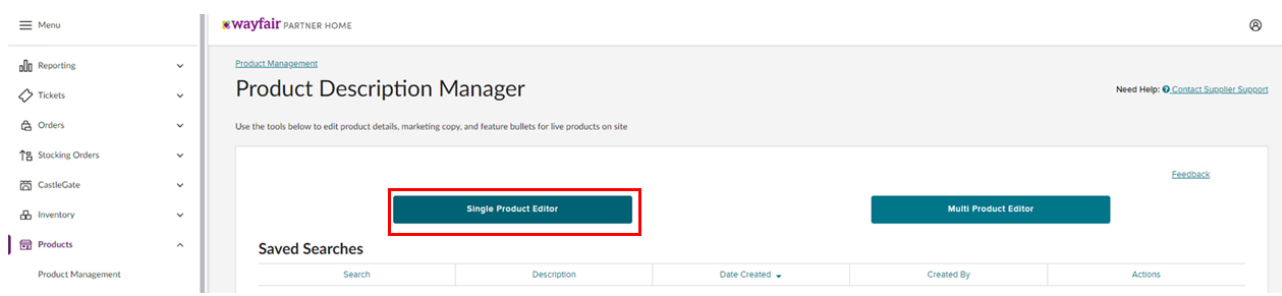

**Ekran 38:** Açılan sayfada tüm ürünler tekil olarak listelenmektedir. **"Product Highlights"** ve **"Product Details"** alanlarından düzenlemeler yapılabilmektedir.

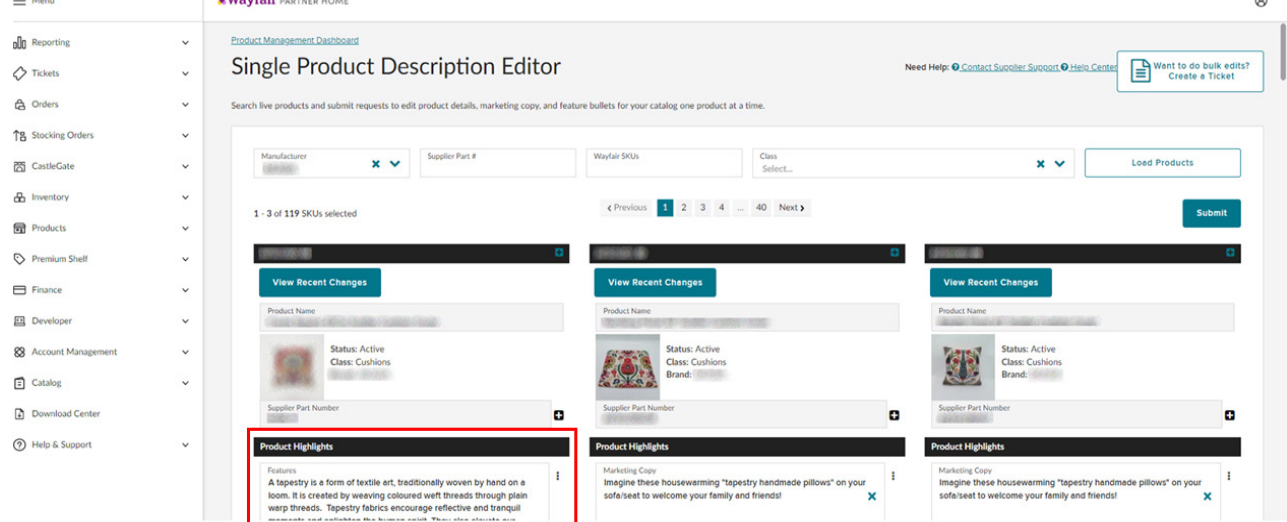

# **8. Toplu Ürün Listesi İndirme**

**Ekran 39:** Wayfair ana sayfasında sol menü de yer alan **"Catalog > Overview"**  başlığından ilerlenir. Tüm ürünler açılan sayfa da listelenmektedir. Sağ üstte yer alan **"Bulk Action > Export"** başlığından ilerlenir.

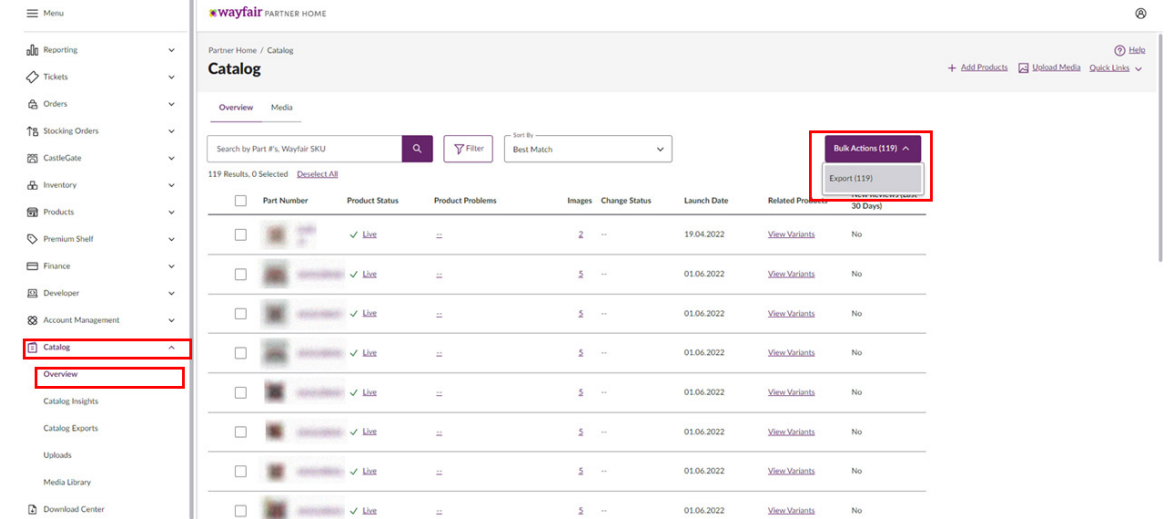

**Ekran 40:** Açılan sayfa da **"Download My Catalog"** ve **"Excel"** formatı seçilerek **"Export"** butonu ile rapor indirilir.

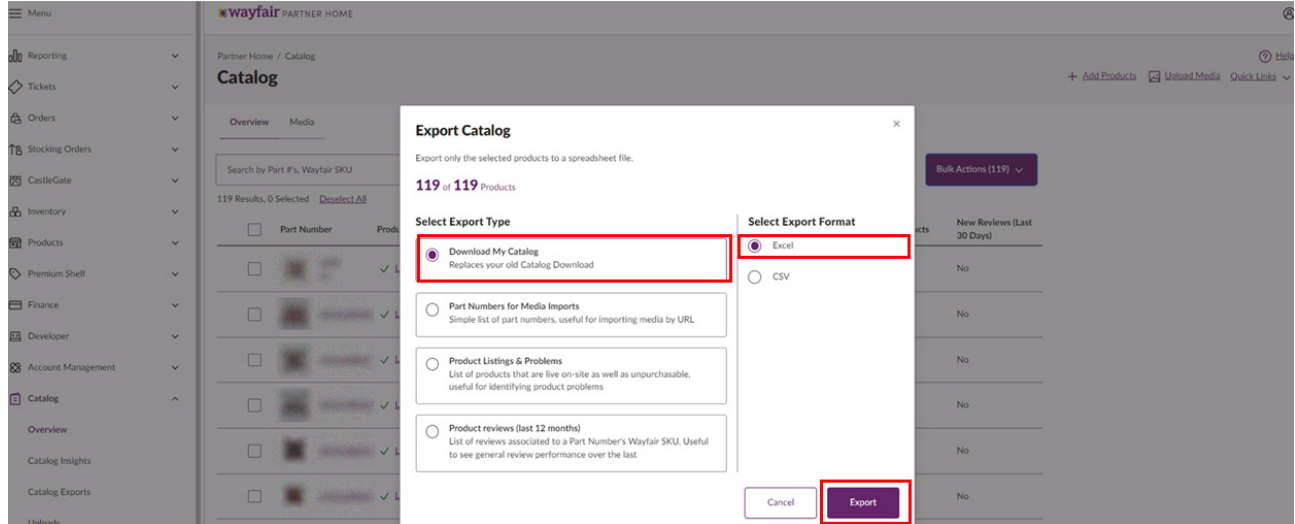

**Ekran 41:** İndirilen rapor da SKU ile KTÜN alanları kontrol edilebilmektedir.

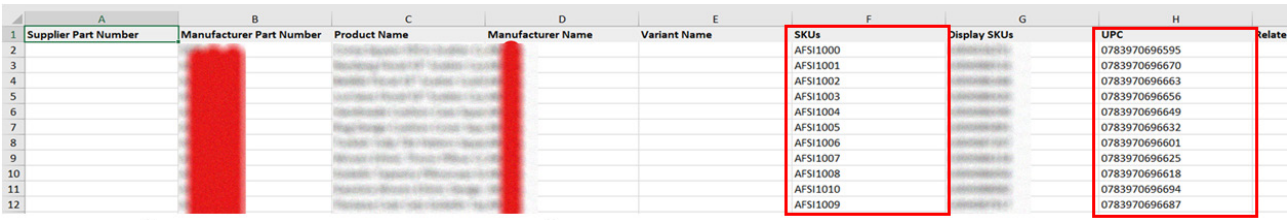

# **9. Toplu Sipariş Listesi İndirme**

**Ekran 42: "Orders"** alanı altında yer alan **"Order Exports"** alanından tarih seçimi filtrelenerek **"Generate Report"** butonu ile ilgili rapor indirilir.

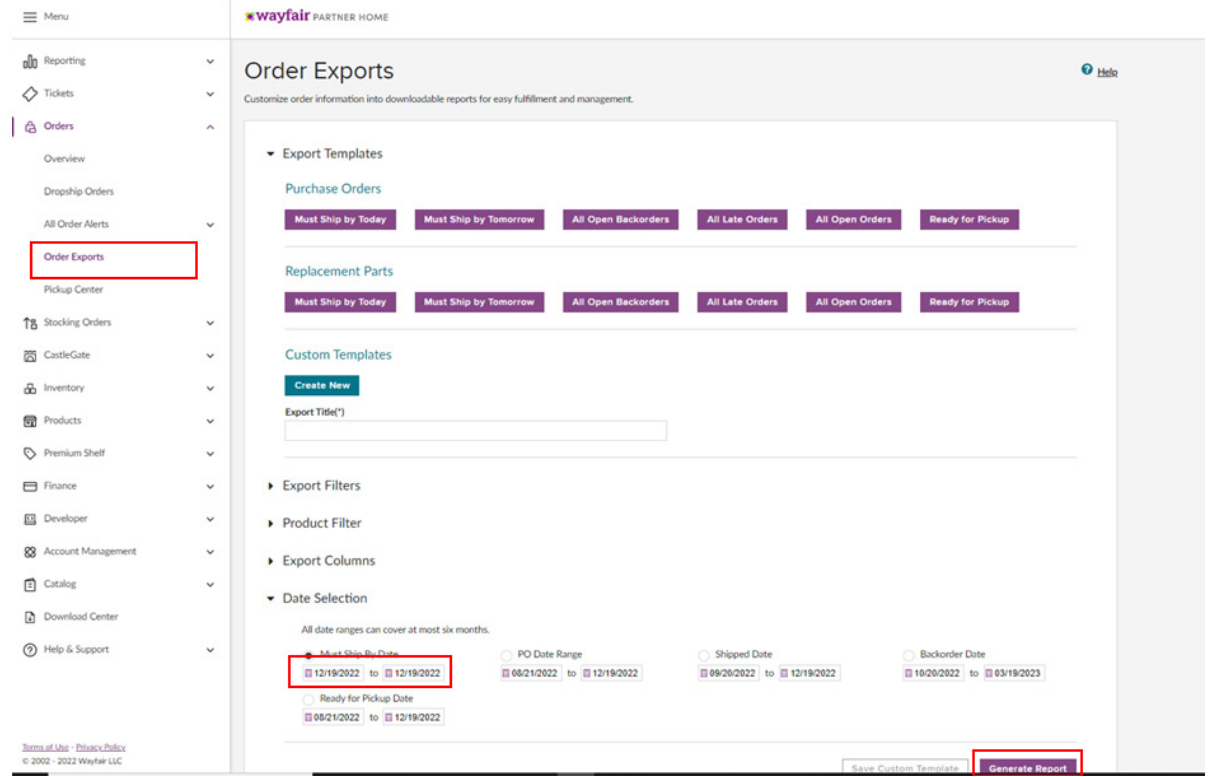

**Ekran 43:** İlgili rapor da gerekli görülmesi halinde incelenmek üzere tüm sipariş detayları görüntülenebilmektedir.

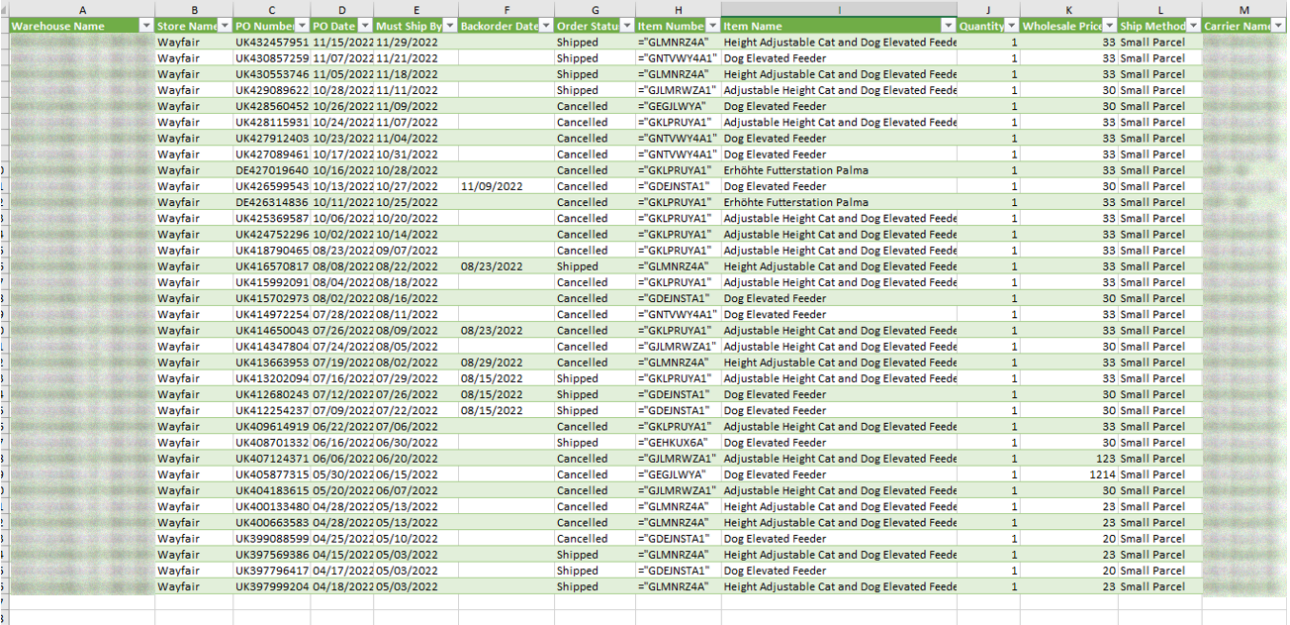

### **10. Reklam Giderlerinin Raporlanması ve Faturalandırılması**

**Ekran 44:** Wayfair ana sayfasında sol menü de yer alan **"Products > Wayfair Sponsored Products"** başlığından ilerlenir.

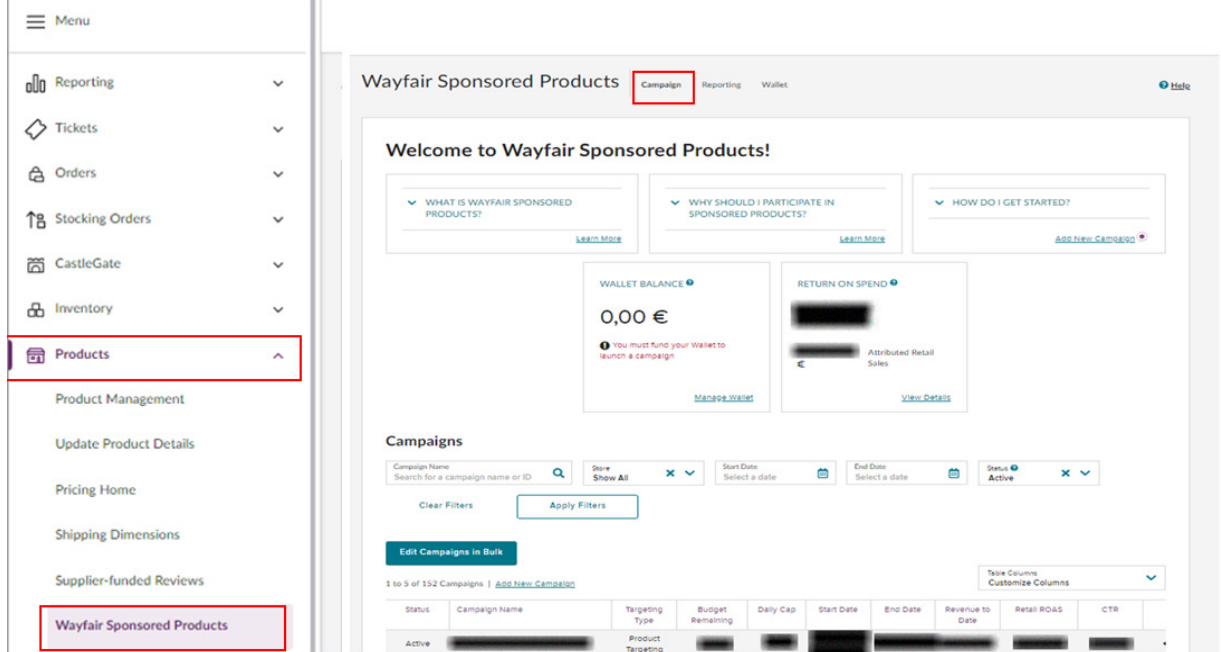

**Ekran 45: "Wayfair Sponsored Product"** sayfasında **"Reporting"** alanına tıklanır. **"Campaign Report"** seçilir. Tarih filtresi ve rapor formatı belirlendikten sonra **"Generate Report"** butonu ile ilgili rapor indirilir.

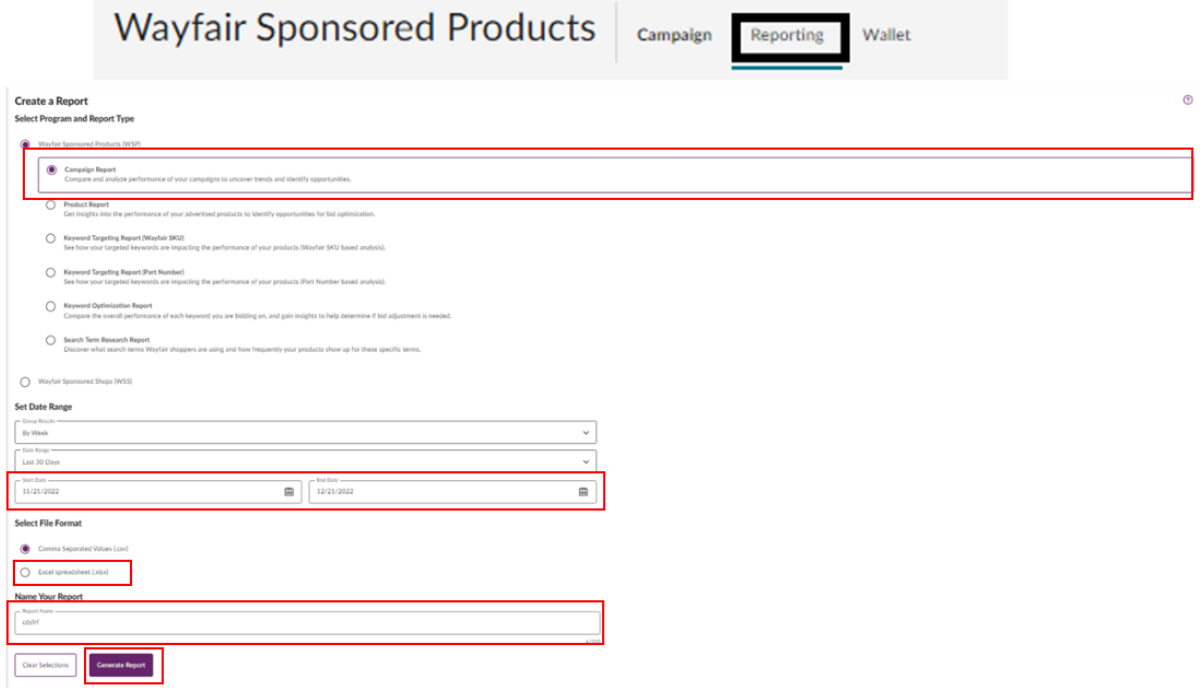

**Ekran 46:** Açılan listede ön onay sırasında yararlanıcının vermiş olduğu KTÜN listesine göre KTÜN-SKU eşleştirmesi yapılır.

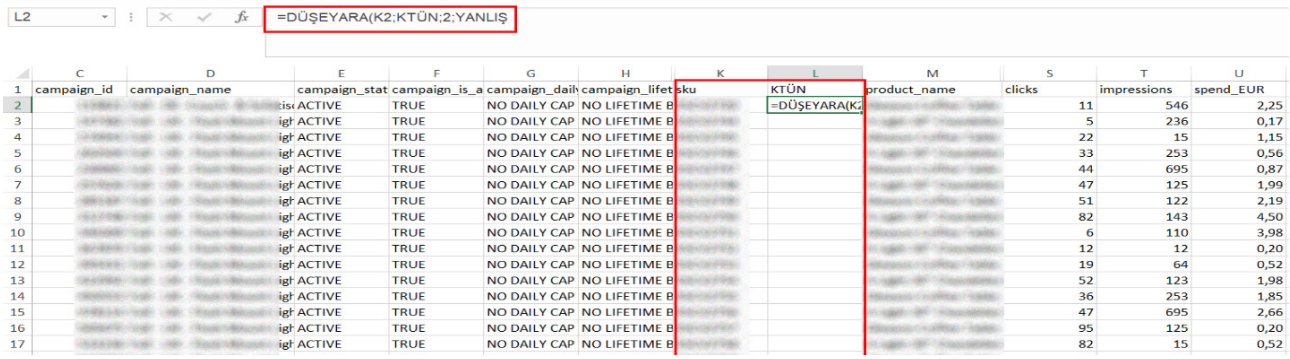

**Ekran 47:** Oluşturulan raporda KTÜN bilgilerine bağlı olarak **"Spend Euro veAttributed Retail Sales"** sütunları baz alınır.

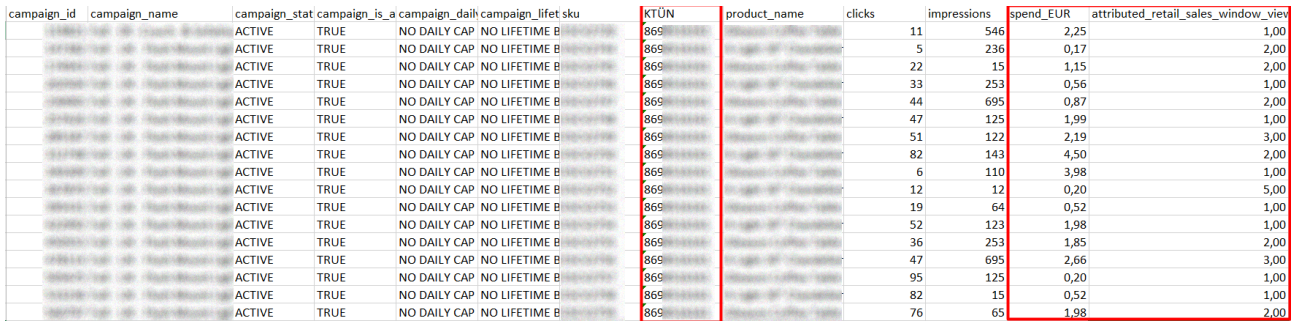

**Ekran 48:** Wayfair Partner Home ana sayfasında yer alan **"Products > Wayfair Sponsored Products"** başlığından ilerlenir. Açılan ekranda **"Wallet > Manage Wallet"** seçeneği tıklanır.

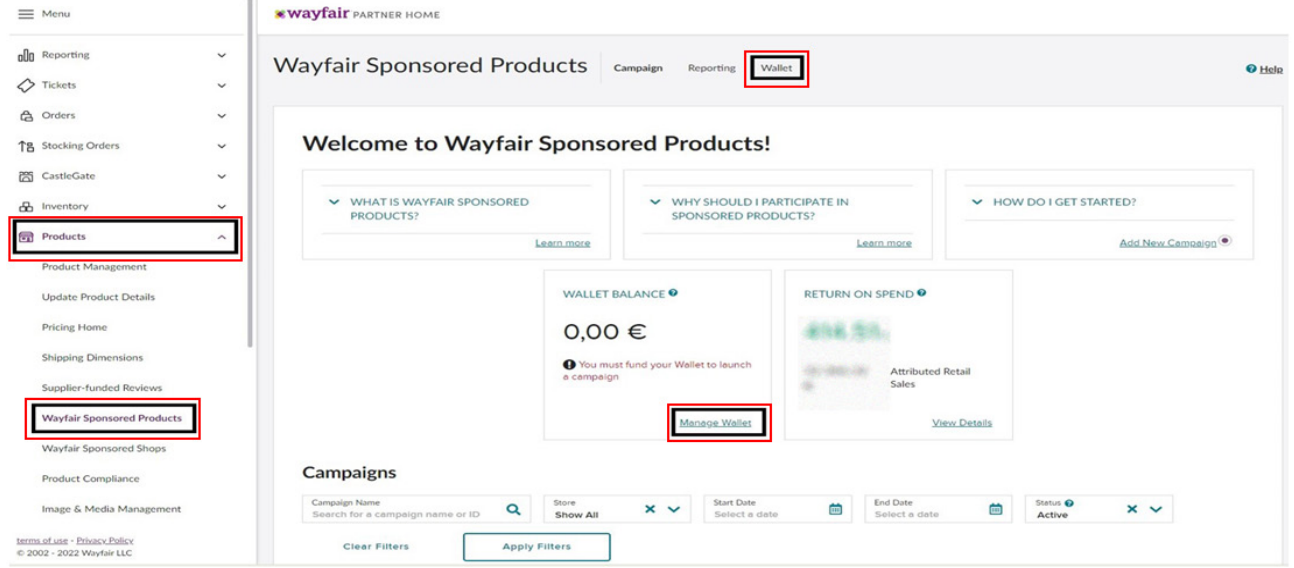

**Ekran 49:** Açılan ekranda Invoices altında yer alan **"Download Monthly Invoice"**  butonundan ilerlenir.

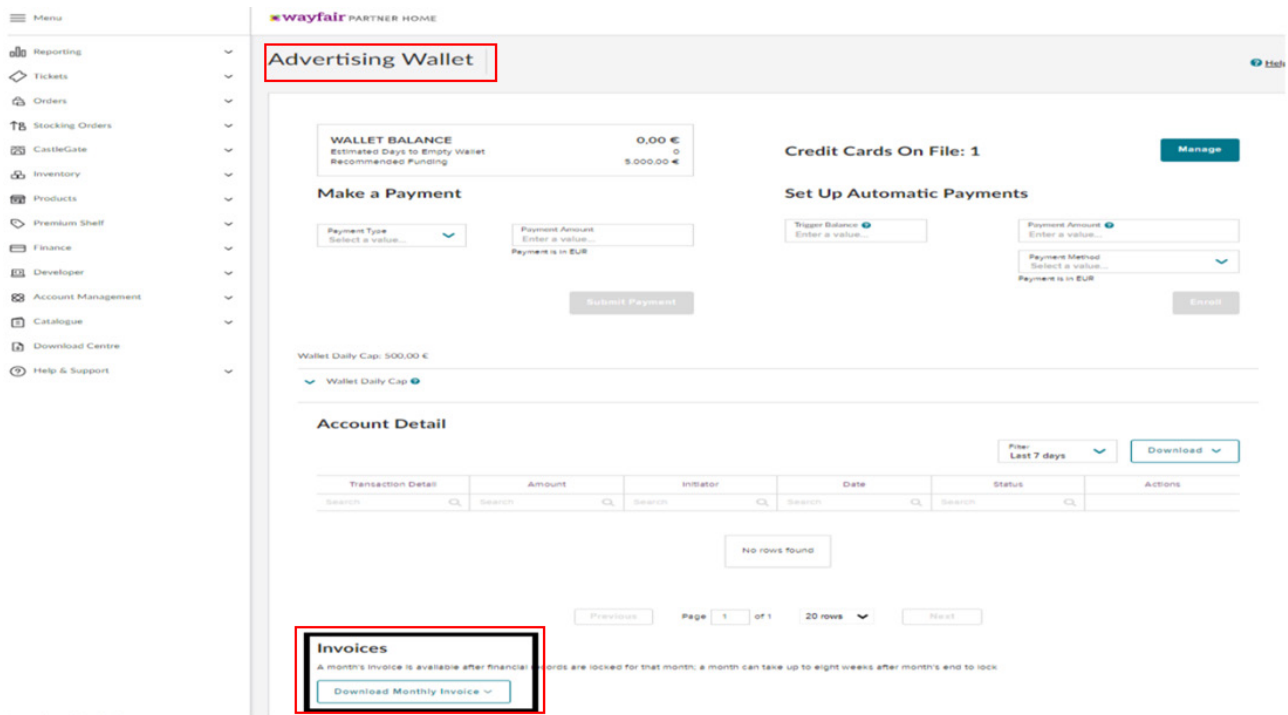

**Ekran 50:** İlgili tarih filtresi seçilerek gerekli fatura **"Download"** butonu ile indirilir. İlgili faturanın ödeme durumu **"Status"** alanında yer almaktadır.

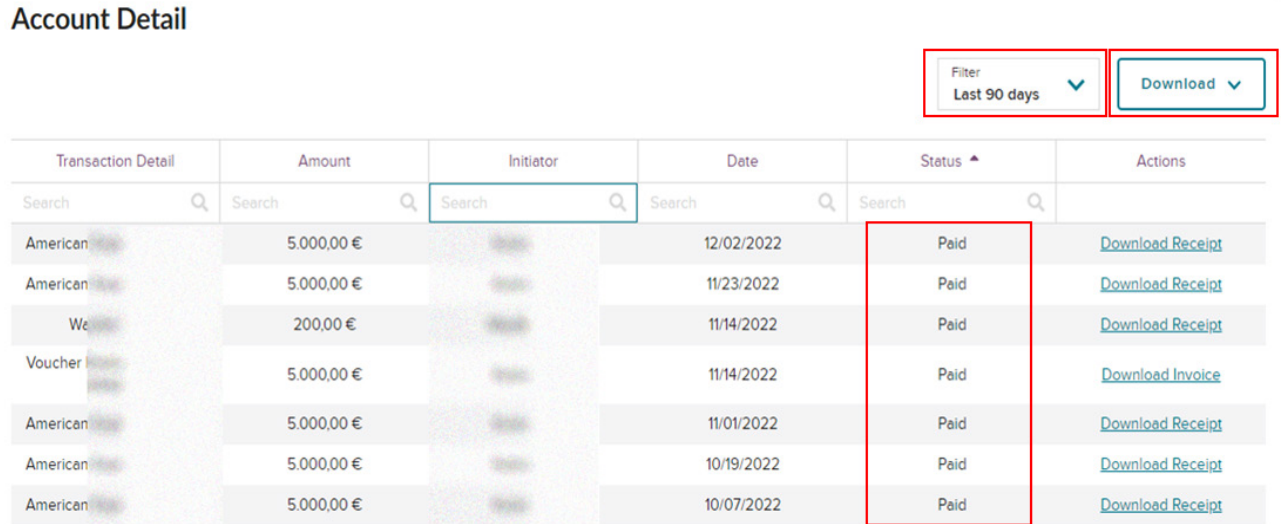

**Ekran 51:** İndirilen fatura ile ilgili reklam kampanyasına ait rapor karşılaştırılmalıdır.

### **Wayfair**<sup>®</sup> ADVERTISING

From:

**Wavfair Stores Ltd Wayfair House Tuam Road** Galway, Ireland H91 W260

Invoice # 1018 Day Created: 01-11-2022 **Terms: Wallet Fund** 

To:

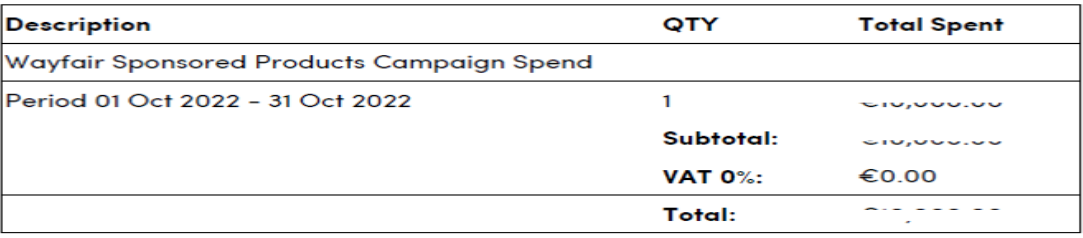

**Reverse Charge Applies.** 

If you have any questions concerning this invoice, please reach out to your Wayfair contact.

Yurt dışı pazaryerleri ve dijital platformlar tarafından yapılan mahsuplaşma işlemleri için Genelgenin 37 nci maddesinin dördüncü fıkrası "(4) Dijital pazaryeri tanıtım giderlerinin, sipariş karşılama hizmetlerinin, pazaryeri komisyon giderlerinin, eihracat tanıtım desteği giderlerinin yurt dışı pazaryeri tarafından yararlanıcının eticaret satış hasılatından veya ön ödemelerden mahsup edilmesi halinde ödeme yapıldığı bilgisinin yer aldığı belge, Genel Müdürlüğün uygun görüşü ile fatura veya ödeme belgesi olarak kabul edilir." hükmünü amirdir. Bu kapsamda, yurt dışı pazaryerleri ve dijital platformlarda gerçekleştirilecek mahsuplaşma işlemlerinin Genelgenin 37 nci maddesinin dördüncü fıkrası çerçevesinde işlemlerin hazırlanan ekli kılavuzlarda belirtildiği şekilde sonuçlandırılması uygun görülmektedir.

### **11. Sipariş Faturalandırılması Karşılama Giderlerinin Raporlanması**

**Ekran 52:** Wayfair panelinde menüde yer alan **"CastleGate > Invoices > Invoices"** adımları takip edilir. Açılan **"Payables Summary"** sayfasında ilgili tarihler filtrelenir. İstenilen tarihteki sipariş karşılama raporu için ilgili tarihin karşısında yer alan **"CSV"** butonu ile rapor indirilir.

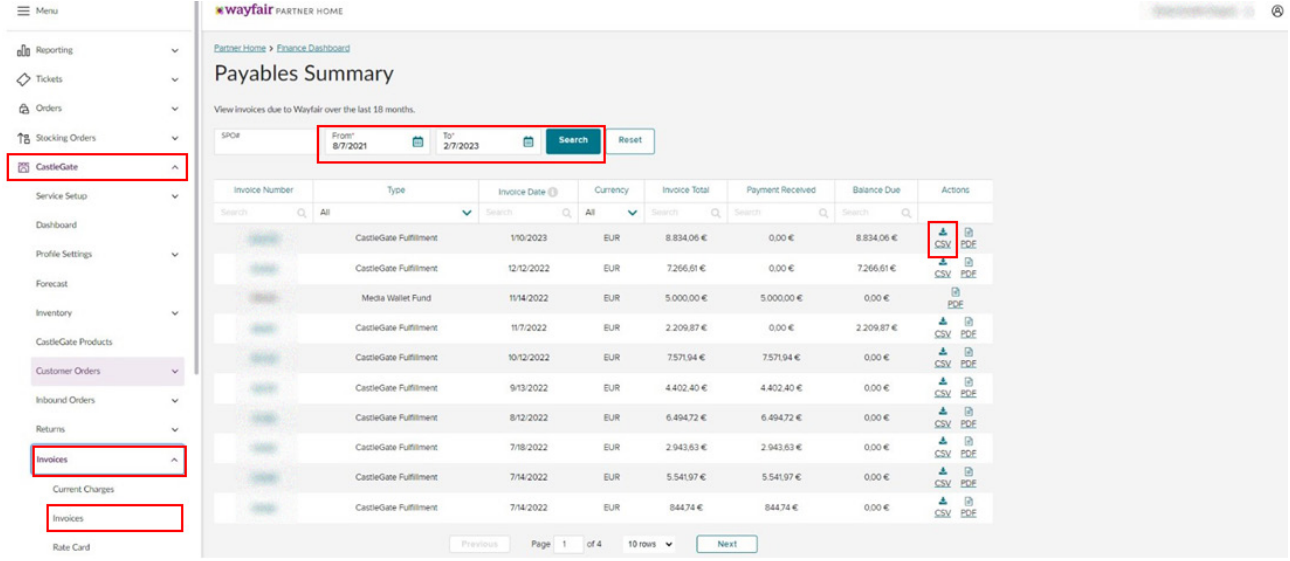

**Ekran 53:** Wayfair panelinde menüde yer alan **"CastleGate > Invoices > Invoices"** adımları takip edilir. Açılan **"Payables Summary"** sayfasında ilgili tarihler filtrelenir. İstenilen tarihteki sipariş karşılama faturası için ilgili tarihin karşısında yer alan **"PDF"** butonu ile fatura indirilir.

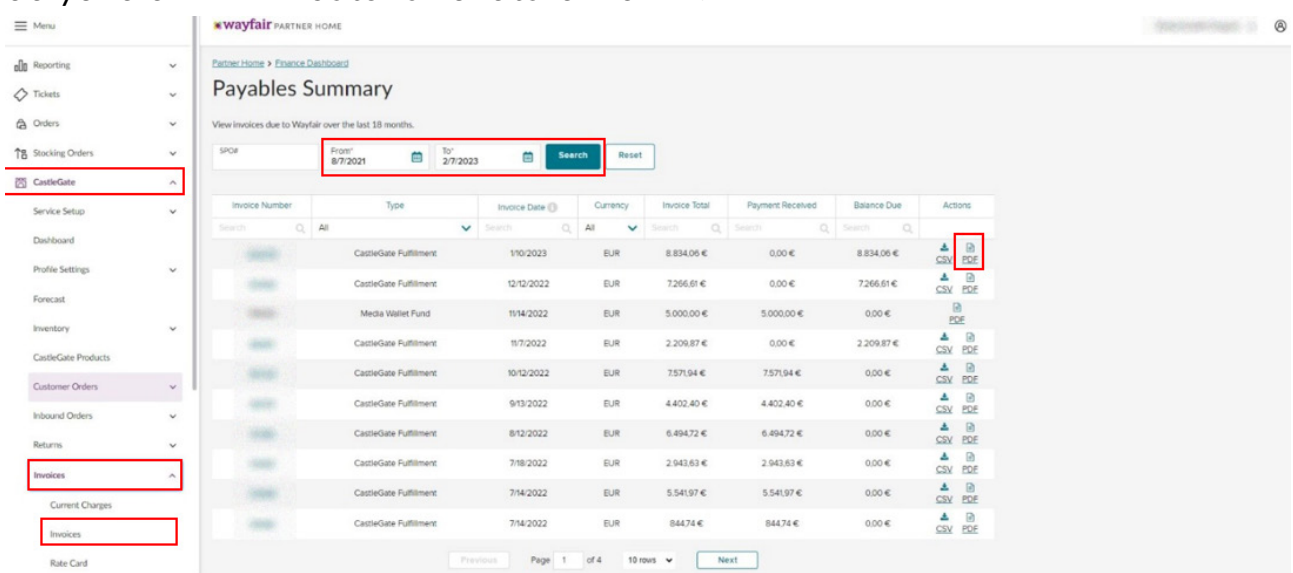

#### **Ekran 54:** Faturada yer alan veriler ile rapor verileri karşılaştırılır.

 $\pmb{\times}$ 

#### **BILL TO**

Sales and control that is

#### **DETAILS**

 $\frac{3}{\pi}$ . 10.70.111  $1.1131$ Billing Period: 01-11-2022 - 30-11-2022 Invoice Date: 12-12-2022<br>Due Date: 11-01-2023 Invoice Total: 7.266,61 €

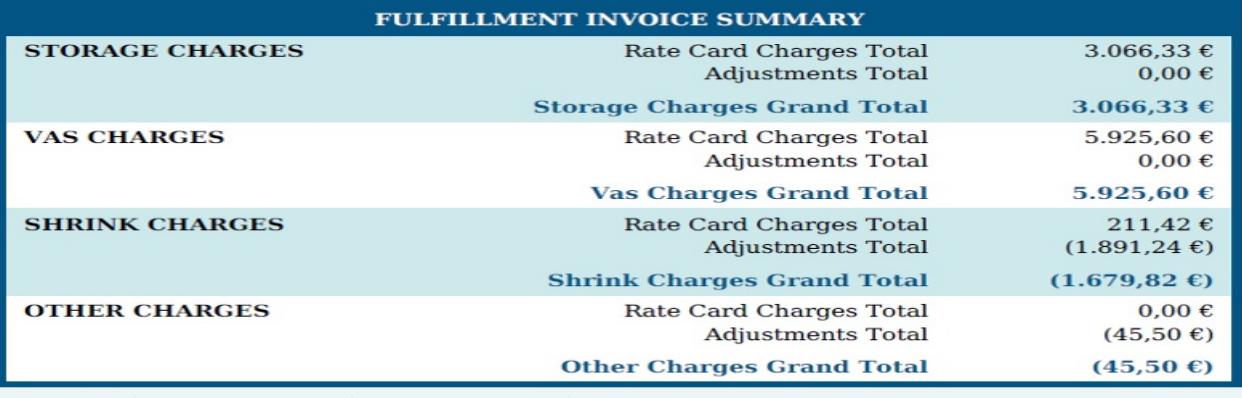

**Wayfair Stores Ltd** 

Galway, Ireland H91 W260

EUCastleGateAR@wayfair.co

**Tuam Road** 

**Total Due** 

7.266,61€

Due 11-01-2023

Yurt dışı pazaryerleri ve dijital platformlar tarafından yapılan mahsuplaşma işlemleri için Genelgenin 37 nci maddesinin dördüncü fıkrası "(4) Dijital pazaryeri tanıtım giderlerinin, sipariş karşılama hizmetlerinin, pazaryeri komisyon giderlerinin, eihracat tanıtım desteği giderlerinin yurt dışı pazaryeri tarafından yararlanıcının eticaret satış hasılatından veya ön ödemelerden mahsup edilmesi halinde ödeme yapıldığı bilgisinin yer aldığı belge, Genel Müdürlüğün uygun görüşü ile fatura veya ödeme belgesi olarak kabul edilir." hükmünü amirdir. Bu kapsamda, yurt dışı pazaryerleri ve dijital platformlarda gerçekleştirilecek mahsuplaşma işlemlerinin Genelgenin 37 nci maddesinin dördüncü fıkrası çerçevesinde işlemlerin hazırlanan ekli kılavuzlarda belirtildiği şekilde sonuçlandırılması uygun görülmektedir.

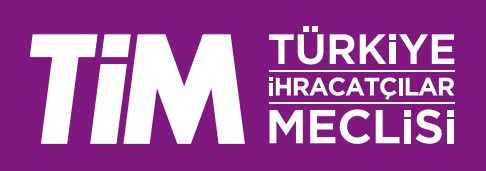